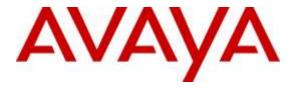

# Avaya Solution & Interoperability Test Lab

# Application Notes for Configuring Avaya Aura® Session Manager and Avaya Aura® Communication Manager with AudioCodes Mediant 3000 Gateway for E1 access - Issue 1.0

#### Abstract

These Application Notes describe the procedure for configuring the AudioCodes Mediant 3000 Gateway to interoperate with Avaya Aura® Session Manager and Avaya Aura® Communication Manager using SIP trunking along with E1 access to a simulated PSTN.

Readers should pay attention to **Section 2**, in particular the scope of testing as outlined in **Section 2.1** as well as any observations noted in **Section 2.2**, to ensure that their own use cases are adequately covered by this scope and results.

Information in these Application Notes has been obtained through DevConnect compliance testing and additional technical discussions. Testing was conducted via the DevConnect Program at the Avaya Solution and Interoperability Test Lab.

# **Table of Contents**

| 1. | Introduction                                                                   | 4  |
|----|--------------------------------------------------------------------------------|----|
| 2. | General Test Approach and Test Results                                         | 4  |
|    | 2.1. Interoperability Compliance Testing                                       | 4  |
|    | 2.2. Test Results                                                              | 5  |
|    | 2.3. Support                                                                   | 5  |
| 3. | Reference Configuration                                                        | 6  |
| 4. | Equipment and Software Validated                                               | 7  |
| 5. | Configure Avaya Aura® Communication Manager                                    |    |
|    | 5.1. Verify Avaya Aura® Communication Manager License                          | 8  |
|    | 5.2. Administer System Parameters Features                                     | 9  |
|    | 5.3. Administer IP Node Names                                                  | 10 |
|    | 5.4. Administer IP Network Region and Codec Set                                | 11 |
|    | 5.5. Administer SIP Trunks with Avaya Aura® Session Manager                    | 13 |
|    | 5.5.1. Add SIP Signaling Group                                                 | 13 |
|    | 5.5.2. Add Trunk Group                                                         | 14 |
|    | 5.6. Configure Route Patterns                                                  | 15 |
|    | 5.6.1. Route Pattern for reaching Session Manager and Simulated PSTN Endpoints | 15 |
|    | 5.7. Administer Private Numbering                                              |    |
|    | 5.8. Administer Dial Plan and AAR analysis                                     | 17 |
|    | 5.9. Administer ARS Analysis                                                   |    |
|    | 5.10. Administer Feature Access Code                                           | 18 |
|    | 5.11. Save Changes                                                             | 18 |
| 6. | Configure Avaya Aura® Session Manager                                          | 19 |
|    | 6.1. Specify SIP Domain                                                        | 20 |
|    | 6.2. Add Locations                                                             | 21 |
|    | 6.3. Add Adaptations                                                           | 22 |
|    | 6.4. Add SIP Entities and SIP Entity Links                                     | 24 |
|    | 6.4.1. Adding Avaya Aura® Communication Manager SIP Entity and SIP Entity Link | 24 |
|    | 6.4.2. Adding AudioCodes Mediant 3000 Gateway SIP Entity                       |    |
|    | 6.5. Add Routing Policies                                                      | 28 |
|    | 6.6. Add Dial Patterns                                                         |    |
|    | 6.7. Add Users for SIP Phones                                                  | 33 |
|    | 6.7.1. Identity                                                                | 33 |
|    | 6.7.2. Communication Profile                                                   |    |
| 7. | AudioCodes Mediant 3000 Configuration                                          | 36 |
|    | 7.1. Log Into Mediant 3000                                                     | 36 |
|    | 7.2. Configure Media Gateway IP Network Parameters                             | 38 |
|    | 7.2.1. Saving Configuration and Resetting Mediant 3000                         | 39 |
|    | 7.3. Saving Configuration                                                      |    |
|    | 7.4. Configure Media Gateway TDM and Timing Parameters                         | 42 |
|    | 7.4.1. Configure TDM Bus                                                       |    |
|    | 7.4.2. Configure Digital PCM Settings                                          | 43 |
|    |                                                                                |    |

| 7.4.3.     | Configure System Timing                                    | 44 |
|------------|------------------------------------------------------------|----|
| 7.5. Co    | onfigure Media Gateway Media Settings                      | 45 |
| 7.5.1.     | Configure the Voice parameters                             | 45 |
| 7.5.2.     | Configure the Fax Parameters                               | 46 |
| 7.5.3.     | Configure the RTP/RTCP Parameters                          | 47 |
| 7.6. Co    | onfigure Media Gateway Telephony/PSTN Interface Parameters | 48 |
| 7.6.1.     | Configure Trunk Group Table                                | 50 |
| 7.7. Co    | onfigure SIP Protocol Parameters                           |    |
| 7.7.1.     | Configure General SIP Protocol Parameters                  | 51 |
| 7.7.2.     | Configure DTMF and Dialing Parameters                      | 52 |
| 7.7.3.     | Configure Proxy & Registration Parameters                  |    |
| 7.7.4.     | Configure Device's Coders                                  |    |
| 7.7.5.     | Configure Advanced General Protocol Parameters             |    |
| 7.7.6.     | Configure Supplementary Services Parameters                |    |
| 7.7.7.     | Configure Number Manipulation Tables                       |    |
| 7.7.8.     | Configure IP to Trunk Group Routing Rules                  |    |
| 7.7.9.     | Configure Outbound IP Routing Rules                        |    |
| 7.7.10.    | Tr O                                                       |    |
| 7.7.11.    |                                                            |    |
| 8. Verific | cation Steps                                               | 63 |
| 8.1. Ve    | erify Avaya Aura® Communication Manager Trunk Status       | 63 |
| 8.2. SI    | P Monitoring on Avaya Aura® Session Manager                | 64 |
|            | ilizing Mediant 3000 Web Interface to Observe Status       | 65 |
| 8.3.1.     | Device Status                                              | 65 |
| 8.3.2.     |                                                            |    |
| 8.3.3.     | Trunks and Channels Status                                 | 67 |
| 9. Conclu  | ısion                                                      | 67 |
| 10. Addi   | tional References                                          | 67 |
| 11 Anne    | endix                                                      | 68 |

# 1. Introduction

These Application Notes describe the procedure for configuring the AudioCodes Mediant 3000 Gateway to interoperate with Avaya Aura® Session Manager and Avaya Aura® Communication Manager using SIP trunking along with E1 access to a simulated PSTN.

These Application Notes present a sample configuration for an enterprise network consisting of Avaya Aura® Session Manager and Avaya Aura® Communication Manager, integrated with an AudioCodes Mediant 3000 Gateway using SIP and providing E1 access to a simulated PSTN. The AudioCodes Mediant 3000 is a feature-rich, highly available VoIP gateway supporting low to medium channel densities. The AudioCodes Mediant 3000 compact footprint (2U) allows high capacity and High Availability (HA) when business critical contact centers require such resilience. The AudioCodes Mediant 3000 has comprehensive PSTN access capabilities as well as SIP to SIP interworking features that enable the interconnection between enterprises and service providers. In addition to E1/T1 interfaces, the AudioCodes Mediant 3000 supports high-density PSTN interfaces, such as T3, STM-1 and OC3 to provide the enterprise with lower PSTN lease costs. The proven interoperability of the AudioCodes Mediant 3000 with different PBXs and PSTN switches facilitates smooth deployment. Even though the Mediant 3000 supports a variety of different protocols and features, only SIP and E1 access were verified in this compliance test.

# 2. General Test Approach and Test Results

The general test approach was to make calls, verify codecs, and exercise common PBX features, between endpoints located in the enterprise and the simulated PSTN.

DevConnect Compliance Testing is conducted jointly by Avaya and DevConnect members. The jointly-defined test plan focuses on exercising APIs and/or standards-based interfaces pertinent to the interoperability of the tested products and their functionalities. DevConnect Compliance Testing is not intended to substitute full product performance or feature testing performed by DevConnect members, nor is it to be construed as an endorsement by Avaya of the suitability or completeness of a DevConnect member's solution.

# 2.1. Interoperability Compliance Testing

The interoperability compliance test included feature and serviceability. The feature testing focused on verifying the following:

- Simulated PSTN calls from and to Avaya endpoints
- Calling with various Avaya Deskphone models
- Support for G.711A, G.711MU and G.729 codecs
- SIP transport using UDP and TCP
- Codec negotiation
- Telephony supplementary features, such as Hold, Call Transfer, Conference Calling and Call Forwarding
- DTMF Tone Support
- Voicemail Coverage and Retrieval

• Direct IP-to-IP Media (also known as "Shuffling") over SIP Trunk. Direct IP-to-IP media allows compatible phones to reconfigure the RTP path after call establishment directly between the Avaya phones and the AudioCodes Mediant 3000 Gateway and release media processing resources on the Avaya Media Gateway

### 2.2. Test Results

The AudioCodes Mediant 3000 passed compliance testing.

# 2.3. Support

For technical support, contact AudioCodes via the support link at www.audiocodes.com.

# 3. Reference Configuration

As shown in **Figure 1**, the Avaya enterprise network uses SIP trunking for call signaling internally, and with the Mediant 3000 Gateway in order to access the simulated PSTN. The Mediant 3000 is managed by using the web interface. Session Manager, with its SM-100 (Security Module) network interface, routes calls between the different entities using SIP Trunks. All inter-system calls are carried over these SIP trunks. Session Manager supports flexible inter-system call routing based on the dialed number, the calling number and the system location; it can also provide protocol adaptation to allow multi-vendor systems to interoperate. Session Manager is managed by Avaya Aura® System Manager via the management network interface.

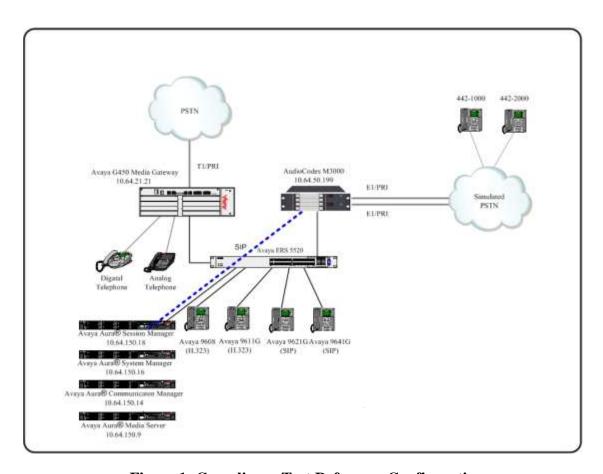

Figure 1: Compliance Test Reference Configuration

For the sample configuration shown in **Figure 1**, Session Manager, System Manager, Communication Manager, and Media Server all run in a virtual environment. These Application Notes focus on the configuration of the SIP trunks and call routing.

# 4. Equipment and Software Validated

The following equipment and software/firmware were used for the sample configuration provided:

| Equipment/Software                    | Release/Version    |
|---------------------------------------|--------------------|
| Avaya Aura® Communication Manager in  | 7.0 SP3            |
| a Virtual Environment                 |                    |
| Avaya Aura® Session Manager in a      | 7.0 SP2            |
| Virtual Environment                   |                    |
| Avaya Aura® System Manager in a       | 7.0 SP2            |
| Virtual Environment                   |                    |
| Avaya Aura® Media Server in a Virtual | 7.7.0.226          |
| Environment                           |                    |
| Avaya 96x1 Deskphone                  | SIP 7.0, H.323 6.6 |
| Avaya 6211 and 6221 Analog Phone      | -                  |
| AudioCodes Mediant 3000               | 7.00A.049.003      |

# 5. Configure Avaya Aura® Communication Manager

This section shows the configuration in Communication Manager. All configurations in this section are administered using the System Access Terminal (SAT). These Application Notes assumed that the basic configuration has already been administered. For further information on Communication Manager, please consult with **Reference** [1]. The procedures include the following areas:

- Verify Communication Manager License
- Administer System Parameters Features
- Administer IP Node Names
- Administer IP Network Region and Codec set
- Administer SIP Signaling Group and Trunk Group
- Administer Route Pattern
- Administer Private Numbering
- Administer Dial Plan and AAR analysis
- Administer ARS analysis
- Administer Feature Access Codes
- Save Changes

# 5.1. Verify Avaya Aura® Communication Manager License

Use the **display system-parameter customer options** command to verify whether the **Maximum Administered SIP Trunks** field value with the corresponding value in the **USED** column. The difference between the two values needs to be greater than or equal to the desired number of simultaneous SIP trunk connections.

**Note:** The license file installed on the system controls the maximum features permitted. If there is insufficient capacity or a required feature is not enabled, contact an authorized Avaya sales representative to make the appropriate changes.

| display system-parameters customer-options              |      | Page | 2 of | 11 |
|---------------------------------------------------------|------|------|------|----|
| OPTIONAL FEATURES                                       |      | ruge |      |    |
|                                                         |      |      |      |    |
| IP PORT CAPACITIES                                      |      | USED |      |    |
| Maximum Administered H.323 Trunks:                      | 4000 | 10   |      |    |
| Maximum Concurrently Registered IP Stations:            | 2400 | 1    |      |    |
| Maximum Administered Remote Office Trunks:              | 4000 | 0    |      |    |
| Maximum Concurrently Registered Remote Office Stations: | 2400 | 0    |      |    |
| Maximum Concurrently Registered IP eCons:               | 68   | 0    |      |    |
| Max Concur Registered Unauthenticated H.323 Stations:   | 100  | 0    |      |    |
| Maximum Video Capable Stations:                         | 2400 | 2    |      |    |
| Maximum Video Capable IP Softphones:                    |      | 4    |      |    |
| Maximum Administered SIP Trunks:                        | 4000 | 22   |      |    |
| Maximum Administered Ad-hoc Video Conferencing Ports:   | 4000 | 0    |      |    |
| Maximum Number of DS1 Boards with Echo Cancellation:    | 80   | 0    |      |    |
| Maximum TN2501 VAL Boards:                              | 10   | 0    |      |    |
| Maximum Media Gateway VAL Sources:                      | 50   | 1    |      |    |
| Maximum TN2602 Boards with 80 VoIP Channels:            | 128  | 0    |      |    |
| Maximum TN2602 Boards with 320 VoIP Channels:           | 128  | 0    |      |    |
| Maximum Number of Expanded Meet-me Conference Ports:    | 300  | 0    |      |    |
|                                                         |      |      |      |    |
|                                                         |      |      |      |    |
|                                                         |      |      |      |    |

# 5.2. Administer System Parameters Features

Use the **change system-parameters features** command to allow for trunk-to-trunk transfers. This feature is needed to allow for transferring an incoming/outgoing call from/to a remote switch back out to the same or different switch. For simplicity, the **Trunk-to-Trunk Transfer** field was set to **all** to enable all trunk-to-trunk transfers on a system wide basis.

```
1 of 20
change system-parameters features
                            FEATURE-RELATED SYSTEM PARAMETERS
                               Self Station Display Enabled? n
                                   Trunk-to-Trunk Transfer: all
              Automatic Callback with Called Party Queuing? n
   Automatic Callback - No Answer Timeout Interval (rings): 3
                      Call Park Timeout Interval (minutes): 10
       Off-Premises Tone Detect Timeout Interval (seconds): 20
                                AAR/ARS Dial Tone Required? y
             Music (or Silence) on Transferred Trunk Calls? no
             DID/Tie/ISDN/SIP Intercept Treatment: attendant
   Internal Auto-Answer of Attd-Extended/Transferred Calls: transferred
                 Automatic Circuit Assurance (ACA) Enabled? n
            Abbreviated Dial Programming by Assigned Lists? n
      Auto Abbreviated/Delayed Transition Interval (rings): 2
                   Protocol for Caller ID Analog Terminals: Bellcore
    Display Calling Number for Room to Room Caller ID Calls? n
```

### 5.3. Administer IP Node Names

Use the **change node-names ip** command to add entries for Communication Manager and Session Manager that will be used for connectivity. In the sample network, the processor Ethernet interface **procr** and **10.64.150.14** are entered as **Name** and **IP Address** for the signaling in Communication Manager running in a virtual environment. In addition, **sm15018** and **10.64.150.18** are entered for Session Manager.

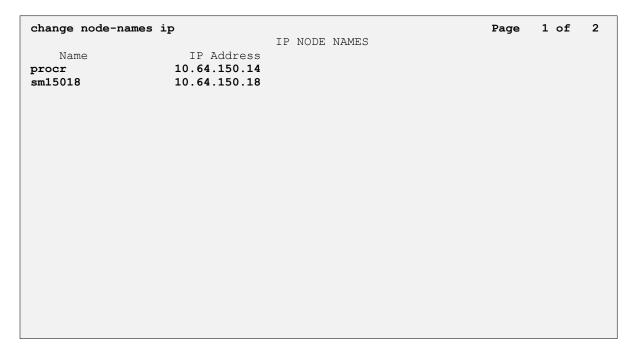

# 5.4. Administer IP Network Region and Codec Set

Use the **change ip-network-region n** command, where **n** is the network region number, to configure the network region being used. In the sample network ip-network-region **1** is used. For the **Authoritative Domain** field, enter the SIP domain name configured for this enterprise and a descriptive **Name** for this ip-network-region. Set **Intra-region IP-IP Direct Audio** and **Inter-region IP-IP Direct Audio** to **yes** to allow for direct media between endpoints. Set the **Codec Set** to **1** to use ip-codec-set 1.

```
change ip-network-region 1
                                                                Page 1 of 20
                               IP NETWORK REGION
 Region: 1
Location: 1
              Authoritative Domain: avaya.com
   Name: CM Local Stub Network Region: n
MEDIA PARAMETERS
                               Intra-region IP-IP Direct Audio: yes
     Codec Set: 1

P Port Min: 40000

Intra-region IP-IP Direct Audio: yes

TP Audio Hairning? v
   UDP Port Min: 40000
                                          IP Audio Hairpinning? y
  UDP Port Max: 65535
DIFFSERV/TOS PARAMETERS
Call Control PHB Value: 46
       Audio PHB Value: 46
       Video PHB Value: 26
802.1P/Q PARAMETERS
 Call Control 802.1p Priority: 6
       Audio 802.1p Priority: 6
       Video 802.1p Priority: 5
                                      AUDIO RESOURCE RESERVATION PARAMETERS
H.323 IP ENDPOINTS
                                                        RSVP Enabled? n
 H.323 Link Bounce Recovery? y
 Idle Traffic Interval (sec): 20
  Keep-Alive Interval (sec): 5
           Keep-Alive Count: 5
```

Use the **change ip-codec-set n** command where **n** is codec set used in the configuration. The codecs used in the compliance test are shown here. Configure the IP Codec Set as shown in the screen below.

Retain the default values for the remaining fields.

# 5.5. Administer SIP Trunks with Avaya Aura® Session Manager

In the test configuration, a SIP trunk was configured between Communication Manager and Session Manager for enterprise calling between Communication Manager and Session Manager registered endpoints. Additionally a SIP trunk was configured between Session Manager and the Mediant 3000 in order to communicate between the enterprise and the simulated PSTN. To administer a SIP Trunk on Communication Manger, two steps are required: the creation of a signaling group and a trunk group.

# 5.5.1. Add SIP Signaling Group

Use the **add signaling-group n** command, where **n** is an available signaling group number, for one of the SIP trunks to the Session Manager, and fill in the indicated fields. Default values can be used for the remaining fields:

Group Type: sipTransport Method: tlsNear-end Node Name: procr

• Far-end Node Name: Session Manager node name from Section 5.3

i.e., sm15018

Near-end Listen Port: 5061
Far-end Listen Port: 5061
Far-end Network Region: 1

• DTMF over IP: rtp-payload

• Direct IP-IP Audio Connections: y

```
add signaling-group 2
                                                                 Page
                                                                        1 of 2
                                 SIGNALING GROUP
 Group Number: 2
                              Group Type: sip
  IMS Enabled? n
                        Transport Method: tls
       Q-SIP? n
    IP Video? y
                                                    Enforce SIPS URI for SRTP? v
 Peer Detection Enabled? y Peer Server: SM
 Prepend '+' to Outgoing Calling/Alerting/Diverting/Connected Public Numbers? y
Remove '+' from Incoming Called/Calling/Alerting/Diverting/Connected Numbers? n
Alert Incoming SIP Crisis Calls? n
                                              Far-end Node Name: sm15018
  Near-end Node Name: procr
Near-end Listen Port: 5061
                                            Far-end Listen Port: 5061
                                        Far-end Network Region: 1
Far-end Domain:
                                              Bypass If IP Threshold Exceeded? n
                                                      RFC 3389 Comfort Noise? n
Incoming Dialog Loopbacks: eliminate
        DTMF over IP: rtp-payload
                                             Direct IP-IP Audio Connections? y
DTMF over IP: rtp-payload
Session Establishment Timer(min): 3

Enable Layer 3 Test 3 H
                                                       IP Audio Hairpinning? n
        Enable Layer 3 Test? y
                                                  Initial IP-IP Direct Media? n
H.323 Station Outgoing Direct Media? n
                                                 Alternate Route Timer(sec): 6
```

### 5.5.2. Add Trunk Group

Add the corresponding trunk group controlled by this signaling group via the **add trunk-group n** command, where **n** is an available trunk group number and fill in the indicated fields.

• Group Type: sip

• **Group Name:** A descriptive name (i.e., **sm15018**)

• TAC: An available trunk access code (i.e., 102)

• Service Type: tie

• **Signaling Group:** The number of the signaling group associated (i.e., 2)

• Number of Members: The number of SIP trunks to be allocated to calls routed to

Session Manager (must be within the limits of the total

trunks available from license verified in **Section 5.1**)

```
add trunk-group 2

Group Number: 2

Group Name: sm15018

Direction: two-way
Dial Access? n
Queue Length: 0
Service Type: tie

Page 1 of 21

TRUNK GROUP

Group Type: sip CDR Reports: y
COR: 1 TN: 1 TAC: 102

Outgoing Display? n
Night Service:

Auth Code? n

Member Assignment Method: auto
Signaling Group: 2
Number of Members: 20
```

Navigate to **Page 3** and change **Numbering Format** to **private**. Use default values for all other fields.

```
add trunk-group 2
TRUNK FEATURES
ACA Assignment? n Measured: none

Numbering Format: private

UUI Treatment: service-provider

Replace Restricted Numbers? n
Replace Unavailable Numbers? n
Hold/Unhold Notifications? Y
Modify Tandem Calling Number: no

Show ANSWERED BY on Display? y
```

# 5.6. Configure Route Patterns

Configure route patterns to correspond to the newly added SIP trunk group. Use the **change route pattern n** command, where **n** is an available route pattern.

The route pattern, as shown below, was configured to route calls to Session Manager and simulated PSTN endpoints.

# 5.6.1. Route Pattern for reaching Session Manager and Simulated PSTN Endpoints

When changing the route pattern, enter the following values for the specified fields and retain the default values for the remaining fields.

• **Pattern Name:** A descriptive name (i.e., **sm15018**)

• **Grp No:** The trunk group number from **Section 5.5.2** 

• FRL: Enter a level that allows access to this trunk, with **0** being

least restrictive

• No. Del Dgts: 0 was entered to delete zero digits

• Numbering Format: This was set to lev0-pvt in the tested configuration

| chai | -         | rou |     | -    | Secu | Pat |      |      | c: 2<br>Used f   |      |      | _     |     | _    |      | Page  | 1                 | эf         | 3    |
|------|-----------|-----|-----|------|------|-----|------|------|------------------|------|------|-------|-----|------|------|-------|-------------------|------------|------|
|      | Grp<br>No | FR  | L N | IPA  |      | _   |      |      | Insert<br>Digits |      |      |       |     |      |      |       | DC:<br>QS:<br>In: | IG         | IXC  |
| 1:   | 2         | 0   |     |      |      |     |      | 0    |                  |      |      |       |     |      |      |       | n                 |            | user |
| 2:   |           |     |     |      |      |     |      |      |                  |      |      |       |     |      |      |       | n                 |            | user |
| 3:   |           |     |     |      |      |     |      |      |                  |      |      |       |     |      |      |       | n                 |            | user |
| 4:   |           |     |     |      |      |     |      |      |                  |      |      |       |     |      |      |       | n                 |            | user |
| 5:   |           |     |     |      |      |     |      |      |                  |      |      |       |     |      |      |       | n                 |            | user |
| 6:   |           |     |     |      |      |     |      |      |                  |      |      |       |     |      |      |       | n                 |            | user |
|      |           |     |     |      |      |     |      | ITC  | BCIE S           | Serv | ice/ | 'Feat | ure | PARM |      |       |                   | <b>g</b> ] | LAR  |
|      | 0 1       |     |     |      |      | Req | uest |      |                  |      |      |       |     |      | Dgts | Forma |                   |            |      |
|      | УУ        |     |     |      | n    |     |      | rest |                  |      |      |       |     |      |      | lev0  | -pvt              |            | none |
|      | У У       | _   |     |      | n    |     |      | rest |                  |      |      |       |     |      |      |       |                   |            | none |
| 3:   |           | _   |     |      | n    |     |      | rest |                  |      |      |       |     |      |      |       |                   |            | none |
|      | У У       | _   |     |      | n    |     |      | rest |                  |      |      |       |     |      |      |       |                   |            | none |
|      | УУ        |     |     |      | n    |     |      | rest |                  |      |      |       |     |      |      |       |                   |            | none |
| 0.   | У У       | У.  | У Д | , 11 | 11   |     |      | 163  |                  |      |      |       |     |      |      |       |                   | 1          | none |

# 5.7. Administer Private Numbering

Use the **change private-numbering** command to define the calling party number to be sent out through the SIP trunk. In the sample network configuration below, all calls originating from a **5**-digit extension (**Ext Len**) beginning with **5** (**Ext Code**) and routed through any trunk will result in a **5**-digit calling number (**Total Len**). The calling party number will be in the SIP "From" header.

| chai | nge private-num         |               | MBERING -         | PRIVATE | FORMAT                   | Page 1 of                                   | 2 |
|------|-------------------------|---------------|-------------------|---------|--------------------------|---------------------------------------------|---|
|      | Ext<br>Code<br><b>5</b> | Trk<br>Grp(s) | Private<br>Prefix |         | Total<br>Len<br><b>5</b> | Total Administered: 1  Maximum Entries: 540 |   |

# 5.8. Administer Dial Plan and AAR analysis

Configure the dial plan for dialing 5-digit extensions beginning with 5 to stations registered with Session Manager.

Use the **change aar analysis n** command, where **n** is the dial string pattern to configure an **aar** entry for **Dialed String 5** (Extensions on Session Manager) to use **Route Pattern 2** (defined in **Section 5.6**). The **Call Type** was set to **lev0**.

| change aar analysis 5 | 110.00  |           | 0.T.O |      | Page 1 of       | 2 |
|-----------------------|---------|-----------|-------|------|-----------------|---|
|                       | AAR D.  | GIT ANALY |       |      |                 |   |
|                       |         | Location: | all   |      | Percent Full: 2 |   |
| Dialed                | Total   | Route     | Call  | Node | ANI             |   |
| String                | Min Max | Pattern   | Type  | Num  | Reqd            |   |
| 5                     | 5 5     | 2         | lev0  |      | n               |   |
|                       |         |           |       |      |                 |   |
|                       |         |           |       |      |                 |   |

# 5.9. Administer ARS Analysis

This section provides sample Auto Route Selection (ARS) used for routing calls with dialed digits beginning with 1303442 which correspond to numbers accessible via the Mediant 3000. Use the change ars analysis 1303442 command and add an entry to specify how to route calls. Enter the following values for the specified fields and retain the default values for the remaining fields.

• **Dialed String:** Dialed digits to match on

Total Min: Minimum number of digits, in this case 11
 Total Max: Maximum number of digits, in this case 11

• Route Pattern: The route pattern number from Section 5.6, i.e., 2

• Call Type: hnpa

**Note:** The additional entries may be added for different number destinations.

```
change ars analysis 1303442

ARS DIGIT ANALYSIS TABLE
Location: all Percent Full: 2

Dialed Total Route Call Node ANI
String Min Max Pattern Type Num Reqd
1303442

11 11 2 hnpa
```

#### 5.10. Administer Feature Access Code

Configure a feature access code to use for AAR and ARS routing. Use the **change feature access code** command to define **Access Code** for **Auto Alternate Routing (AAR)** and for **Auto Route Selection (ARS)**. In the test configuration, **8** and **9** were used respectively.

```
change feature-access-codes
                                                                      1 of 10
                                                                Page
                              FEATURE ACCESS CODE (FAC)
         Abbreviated Dialing List1 Access Code:
         Abbreviated Dialing List2 Access Code:
         Abbreviated Dialing List3 Access Code:
Abbreviated Dial - Prgm Group List Access Code:
                     Announcement Access Code:
                      Answer Back Access Code:
                        Attendant Access Code:
     Auto Alternate Routing (AAR) Access Code: 8
   Auto Route Selection (ARS) - Access Code 1: 9
                                                    Access Code 2:
                Automatic Callback Activation:
                                                      Deactivation:
```

# 5.11. Save Changes

Use the **save translation** command to save all changes.

# 6. Configure Avaya Aura® Session Manager

This section provides the procedures for configuring Session Manager, assuming it has been installed and licensed as described in **Reference** [2]. The procedures include adding the following items:

- Specify SIP Domain
- Add Locations
- Add Adaptations
- Add SIP Entities and Entity Links
- Add Routing Policies
- Add Dial Patterns
- Add Users for SIP Phones

Configuration is accomplished by accessing the browser-based GUI of System Manager, using the URL http://<ip-address>/SMGR, where <ip-address> is the IP address of System Manager. Log in with the appropriate credentials. The home screen as shown below is displayed. Expand the Routing Link under Elements.

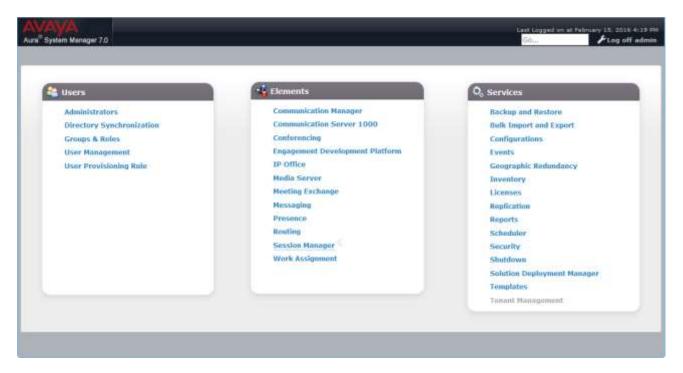

# 6.1. Specify SIP Domain

Add the SIP domain for which the communications infrastructure will be authoritative. Do this by selecting **Domains** on the left and clicking the **New** button on the right (not shown). The following screen will then be shown. Fill in the following fields and click **Commit**.

• Name: The authoritative domain name (e.g., avaya.com)

• Type Select sip

• **Notes:** Descriptive text (optional)

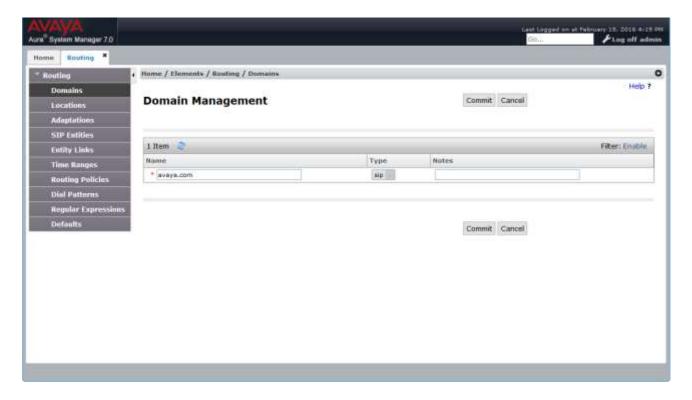

#### 6.2. Add Locations

Locations can be used to identify logical and/or physical locations where SIP Entities reside, for purposes of bandwidth management. A single location is added to the configuration for Communication Manager and the Mediant 3000 Gateway. To add a location, select **Locations** on the left and click on the **New** button on the right (not shown). The following screen will then be shown. Fill in the following:

#### Under General:

• Name: A descriptive name

#### **Under Location Pattern:**

• **IP Address Pattern:** A pattern used to logically identify the location (optional). In these Application Notes, no pattern was defined.

Defaults can be used for the remaining fields. The screen below shows addition of the **Lab** location, which includes all the components of the compliance test environment. Click **Commit** to save.

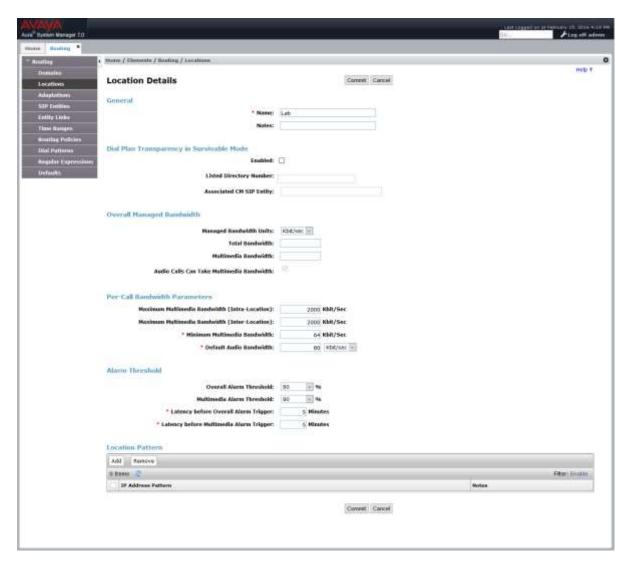

# 6.3. Add Adaptations

In order to maintain digit manipulation centrally on Session Manager, an adaptation module can be configured with a numbering plan offered from the PSTN Service Provider. To add an adaptation, select **Adaptations** on the left and click on the **New** button on the right. The following screen will then be shown. Fill in the following:

#### Under General:

• Adaptation Name: A descriptive name i.e., ACM3000

• Module Name: From the dropdown list select DigitConversionAdapter

• Module Parameter Type: Leave it blank

#### **Under Digit Conversion for Outgoing Calls From SM:**

Matching Pattern: The dialed number to the simulated PSTN
 Min/Max: Minimum/Maximum number of digits

• **Delete Digits**: Digits to be deleted In this test the leading 4 digits for dialed numbers

beginning with 1303442 were removed by Session Manager and sent to the Mediant 3000 to reach phone numbers that match 442xxxx.

Insert Digits: Digit to be added
 Address to modify: Select destination

The screen below is the Adaptation detail page. Click **Commit** to save the changes.

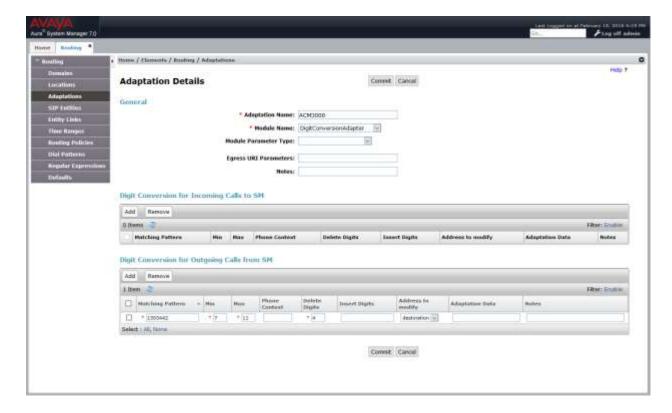

Additionally an Adaptation was used between Session Manager and Communication Manager to replace the domain in various SIP Headers with avaya.com when communicating with Communication Manager.

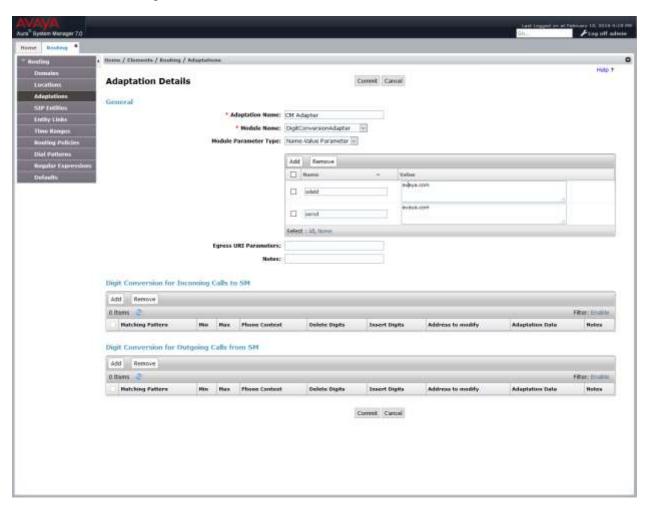

# 6.4. Add SIP Entities and SIP Entity Links

A SIP Entity is required for each SIP-based telephony system wishing to communicate with Session Manager for call routing. In the sample configuration, a SIP Entity and SIP Entity Link is added for Communication Manager, and the Mediant 3000.

# 6.4.1. Adding Avaya Aura® Communication Manager SIP Entity and SIP Entity

Navigate to **Network Routing Policy**  $\rightarrow$  **SIP Entities** on the left and click on the **New** button on the right (not shown).

Under General:

• Name: A descriptive name, i.e., cm15014

• FQDN or IP Address: IP address of the Communication Manager i.e., 10.64.150.14

• Type: Select CM

• Adaptation: Select CM Adapter

• Location: Select one of the locations defined previously

• **Time Zone:** Time zone for this entity

Add Entity Links. Under **Entity Links**, click **Add**, and then edit the fields in the resulting new row as shown below:

• Name: Will be populated automatically

• **SIP Entity 2:** Will be populated automatically with the name of this SIP Entity.

SIP Entity 1: Select Session Manager from the pull down box
 Protocol: Select the desired Protocol from the pull down box
 Port: Enter the desired port number for the Entity Link

• **Policy:** Select the appropriate Connection Policy from the pull down box

Defaults can be used for the remaining fields. Click **Commit** to save each SIP Entity definition. The following screen shows the addition of the SIP Entity for Communication Manager.

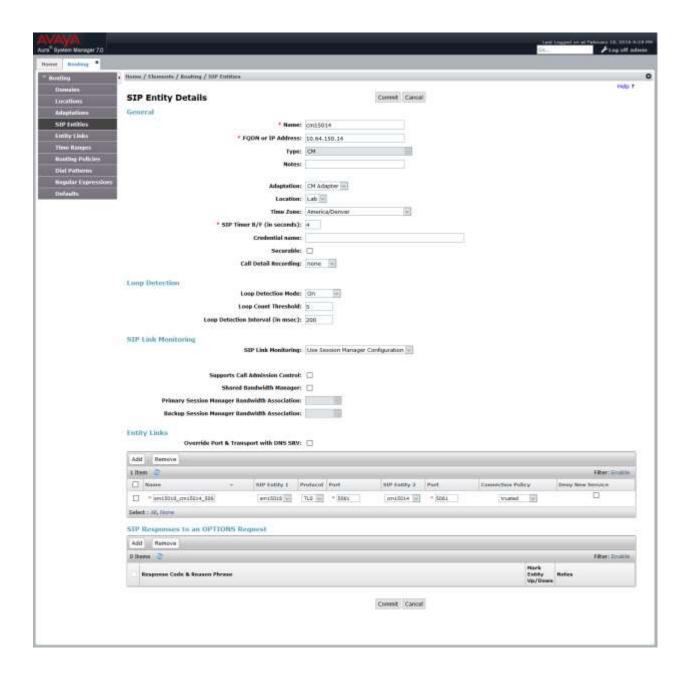

# 6.4.2. Adding AudioCodes Mediant 3000 Gateway SIP Entity

Navigate to **Network Routing Policy**  $\rightarrow$  **SIP Entities** on the left and click on the **New** button on the right (not shown).

Under General:

• Name: A descriptive name, i.e., ACM3000

• FQDN or IP Address: IP address of the Mediant 3000 i.e., 10.64.50.199

• Type: Select Gateway

Adaptation: Select ACM3000. This was configured in Section 6.3
 Location: Select one of the locations defined previously

• **Time Zone:** Time zone for this entity

• SIP Link Monitoring: Use Session Manager Configuration

Add Entity Links. Under **Entity Links**, click **Add**, and then edit the fields in the resulting new row as shown below:

• Name: Will be populated automatically

• **SIP Entity 2:** Will be populated automatically with the name of this SIP Entity.

SIP Entity 1: Select Session Manager from the pull down box
 Protocol: Select the desired Protocol from the pull down box
 Port: Enter the desired port number for the Entity Link

• **Policy:** Select the appropriate Connection Policy from the pull down box

Defaults can be used for the remaining fields. Click **Commit** to save each SIP Entity definition. The following screen shows the addition of the SIP Entity for Mediant 3000.

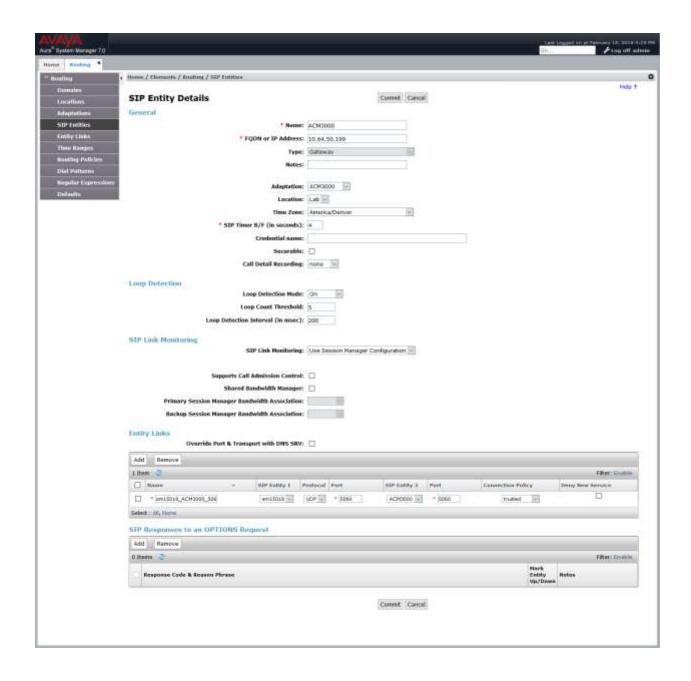

# 6.5. Add Routing Policies

Routing policies describe the condition under which calls will be routed to the SIP Entities specified in **Section 6.4**. A routing policy must be added for Communication Manager and the Mediant 3000 Gateway. To add a routing policy, select **Routing Policies** on the left and click on the **New** button on the right (not shown). The following screen is displayed. Fill in the following:

#### Under General

• Enter a descriptive **Name** 

#### **Under SIP Entity as Destination**

• Click **Select**, and then select the appropriate SIP entity to which this routing policy applies

#### Under Time of Day:

• Click **Add**, and select the time range configured. In these Application Notes, the predefined **24/7** Time Range is used

Defaults can be used for the remaining fields. Click **Commit** to save each Routing Policy definition. The following screens show the Routing Policies for Communication Manager and the Mediant 3000. Note that **Dial Patterns** (to be configured in **Section 6.6**), when configured, will be automatically displayed in the **Routing Policy Details** page.

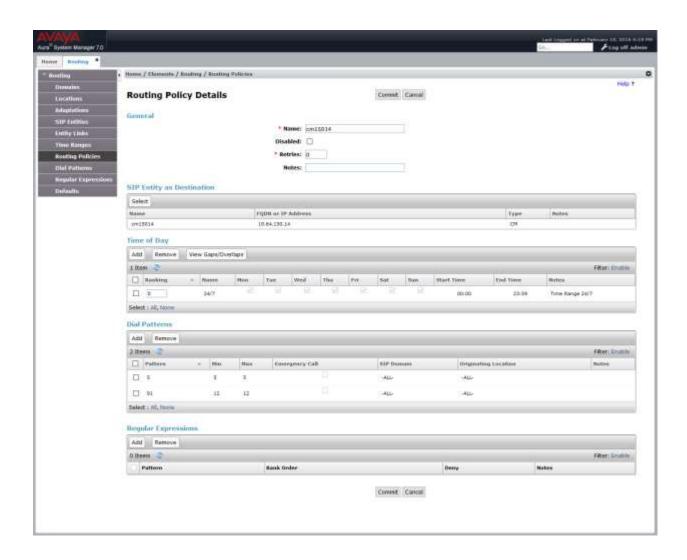

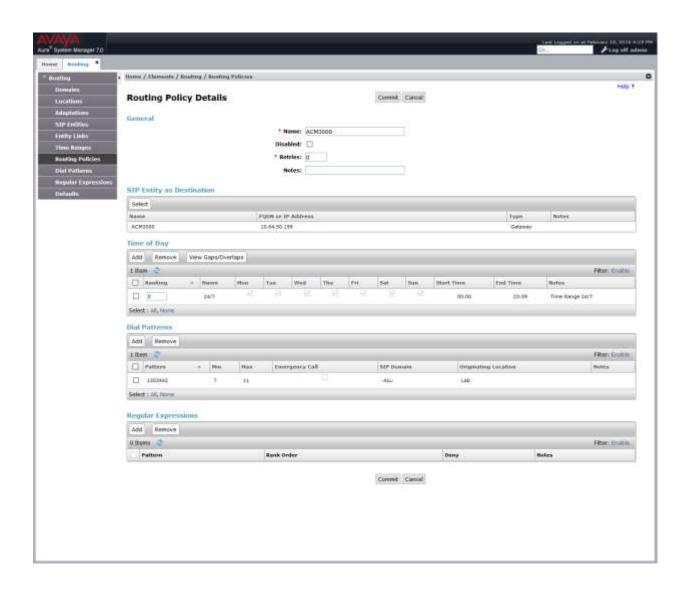

### 6.6. Add Dial Patterns

Dial patterns must be defined that will direct calls to the appropriate SIP Entity. In the sample configuration numbers beginning with 5 with 5-digit length reside in the Enterprise network. To add a dial pattern, select **Dial Patterns** on the left and click on the **New** button on the right (not shown). Fill in the following, as shown in the screen below, which corresponds to the dial pattern for routing calls to Communication Manager.

#### Under General:

• **Pattern:** Dialed number or prefix i.e., **5** 

Min: Minimum length of dialed number i.e., 5
Max: Maximum length of dialed number i.e., 5

• SIP Domain: Select ALL

Under **Originating Locations and Routing Policies**, click **Add**, and then select the appropriate location and routing policy from the list. Default values can be used for the remaining fields. Click **Commit** to save this dial pattern.

The following screen shows the dial pattern definition for calls within the Enterprise.

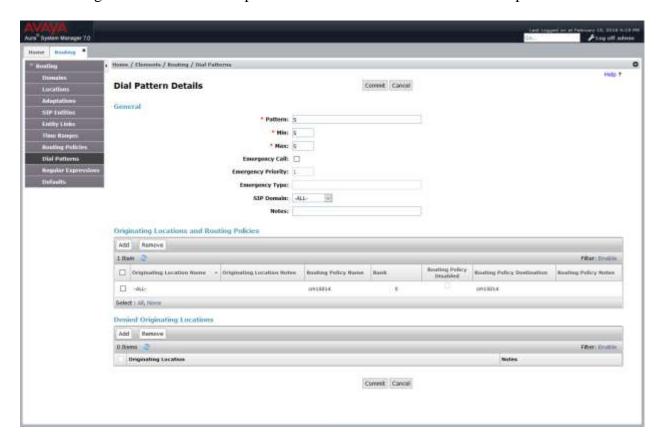

The following screen shows the dial pattern definition for calls destined for the Mediant 3000.

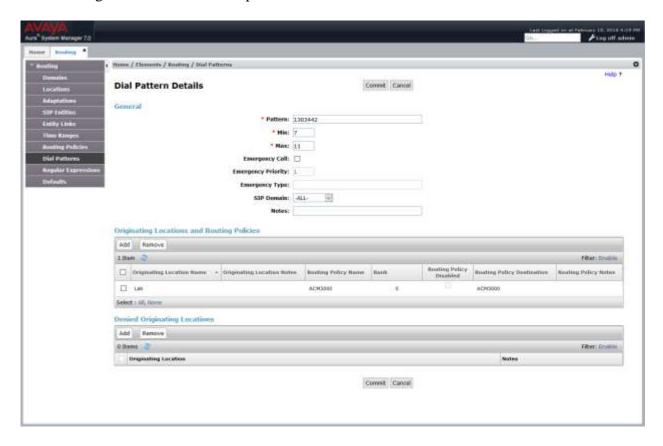

### 6.7. Add Users for SIP Phones

From the home screen select Users → User Management → Manage Users to display the User Management screen (not shown). Click New to add a user.

# 6.7.1. Identity

The **New User Profile** screen is displayed. Enter desired **Last Name** and **First Name**. For **Login Name**, enter "n@z", where "n" is the user extension and "z" is the domain name, in this case "avaya.com" used for compliance testing. Retain the default values in the remaining fields.

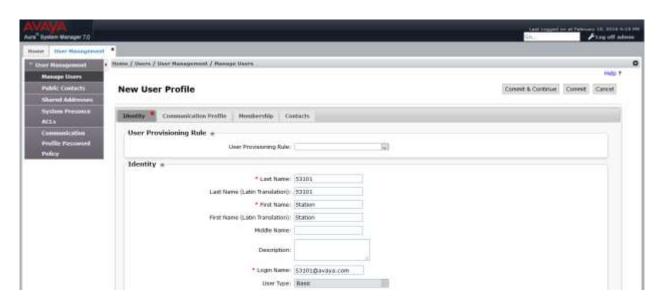

#### 6.7.2. Communication Profile

Select the Communication Profile tab. For Communication Profile Password and Confirm Password, enter the desired password for the SIP user to use for registration. Scroll down to the Communication Address sub-section, and click New to add a new address.

For **Type**, retain "Avaya SIP". For **Fully Qualified Address**, enter and select the SIP user extension and domain configured in **Section 6.7.1**. Click **Add**.

Scroll down to check and expand **Session Manager Profile**. For **Primary Session Manager**, **Origination Application Sequence**, **Termination Application Sequence**, and **Home Location**, select the values corresponding to the applicable Session Manager. Retain the default values in the remaining fields. These settings are configured during the initial setup of Session Manager.

Scroll down to check and expand **CM Endpoint Profile**. For **System**, select the value corresponding to the applicable Communication Manager. For **Extension**, enter or select the SIP user extension configured in **Section 6.7.1**. For **Template**, select corresponding Telephone type. Retain the default values in the remaining fields.

Click **Commit** to complete the creation of the new user.

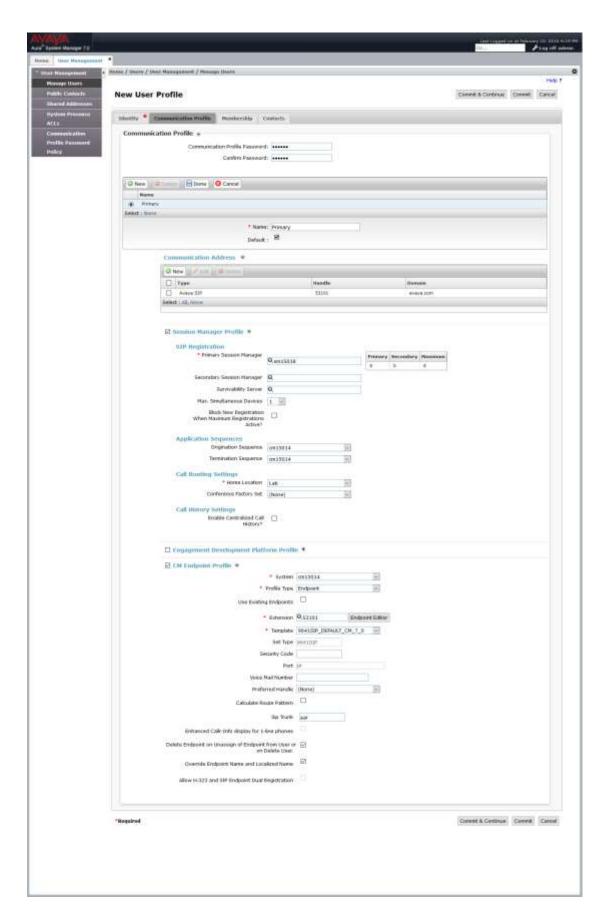

# 7. AudioCodes Mediant 3000 Configuration

This section describes the configuration for enabling the Mediant 3000 to interoperate with Session Manager. The procedures require five distinct operations:

- Configuring the Media Gateway Host IP Network Parameters
- Configuring the Media Gateway TDM and Timing Parameters
- Configuring the Media Gateway Media Settings
- Configuring the Media Gateway Telephony/PSTN Interfaces Parameters
- Configuring the Media Gateway SIP Protocol Parameters

The Mediant 3000 can be administered using the Native Web Interface or AudioCodes Element Management System (EMS) as described in **Reference** [3]. Note that this section displays the provisioning that was utilized for this sample configuration, and does not show exhaustive procedures for administering an initial configuration. In these Application Notes, configuration was accomplished with the web interface.

# 7.1. Log Into Mediant 3000

The configuration of the Mediant 3000 Gateway is done via a Web browser. To access the device, enter the **IP** address of the Mediant 3000 in the **Address** field of the web browser. The IP address was provisioned during initial installation.

#### Login credentials

The following pop-up window will appear. Log in with the proper credentials.

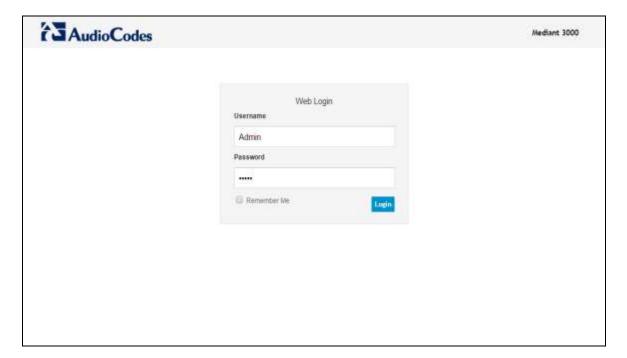

#### **Mediant 3000 Home Page**

The Mediant 3000 Home Page will appear as shown below.

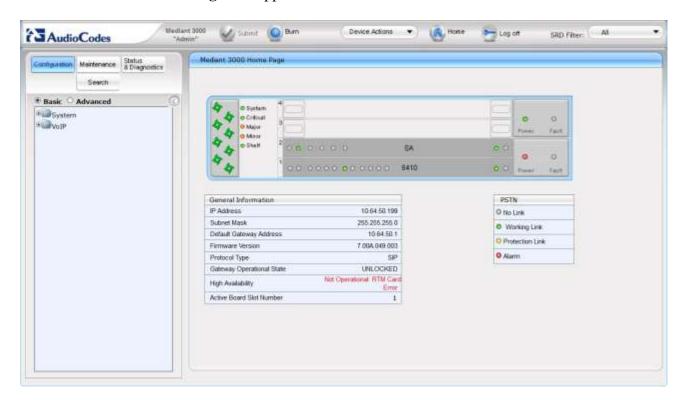

#### 7.2. Configure Media Gateway IP Network Parameters

To configure the network parameters, navigate to VoIP → Network → IP Interfaces Table and click on the Add button to add an index with Application Type of OAMP + Media + Control and ensure the Interface Mode is set to IPv4 Manual and that IP Address (i.e., 10.64.50.199), Prefix Length (i.e., 24), and Default Gateway (i.e., 10.64.50.1) are set according to the expected values.

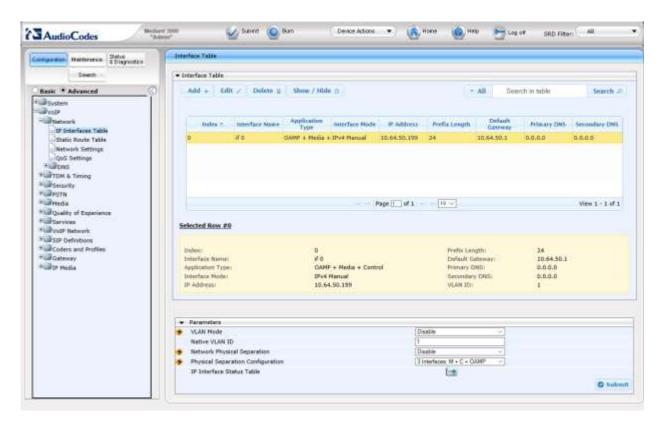

#### 7.2.1. Saving Configuration and Resetting Mediant 3000

Save settings to the device's flash memory and reset the device by performing the following: From the **Device Actions** pull-down menu, click **Reset** to display the **Maintenance Actions** screen.

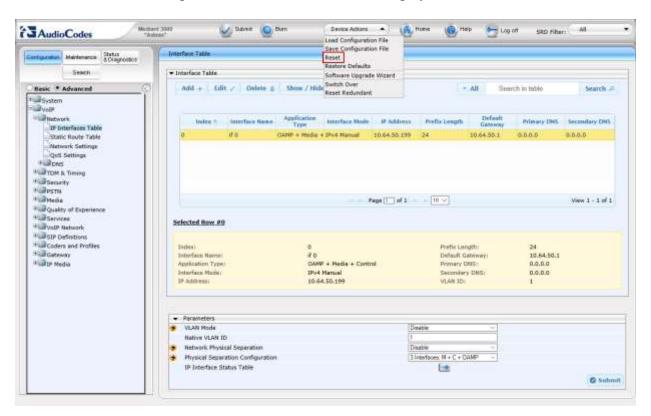

Make sure **Burn To FLASH** is set to **Yes**, and then click the **Reset** button then click **OK** for confirmation. The device's new configuration is saved (burned) to the flash memory and the device resets.

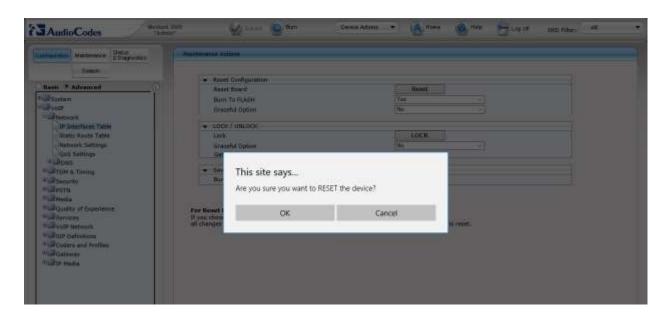

**Note:** if any parameter with the lightening symbol beside it (see the screenshot is **Section 7.4.1** for example) is changed, a Reset with Burn To Flash is required. The reset does not have to be done until all configuration is completed, and there will be a red reset notification at the top of the page (not shown).

## 7.3. Saving Configuration

To permanently save settings to the device's flash memory, activate the **Maintenance Actions** page (**Maintenance** tab  $\rightarrow$  **Maintenance**  $\rightarrow$  **Maintenance Actions**) and click the **BURN** button under **Save Configuration** as shown below.

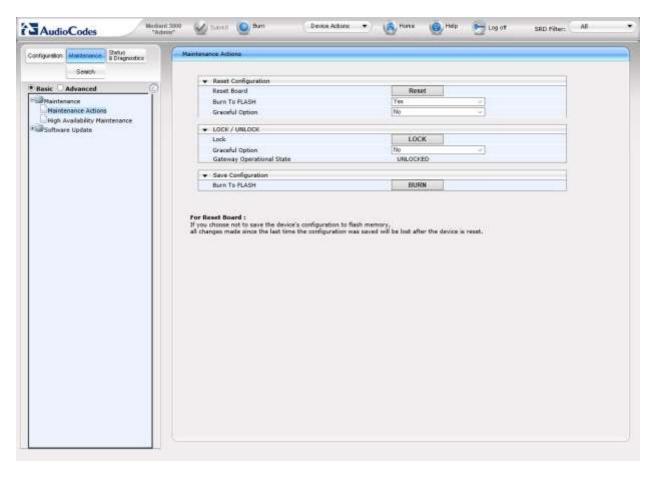

Also note the **Burn** button at the top of the screen. This is the shortest path to do a burn and can be used at any time. When clicked, it will present a pop-up similar to the one shown below.

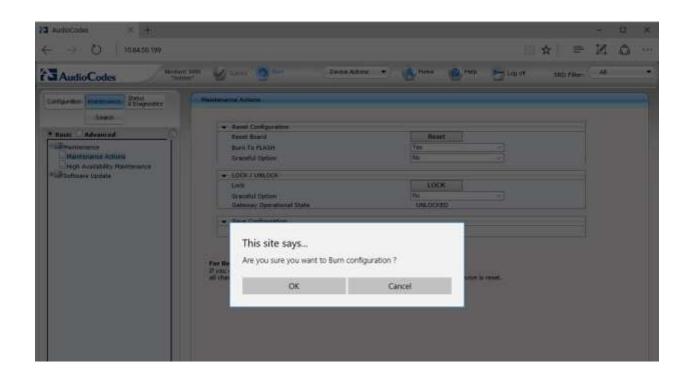

# 7.4. Configure Media Gateway TDM and Timing Parameters

# 7.4.1. Configure TDM Bus

To configure the TDM Bus settings, open the **TDM** page (**Configuration** tab  $\rightarrow$  **VoIP**  $\rightarrow$  **TDM** & **Timing**  $\rightarrow$  **TDM**), configure **TDM Bus Type** and **TDM Bus Speed** parameters as required. For E1 set **TDM Bus Type** to **Framers** and **TDM Bus speed** to **8Mbps**. Click the **Submit** button to save changes.

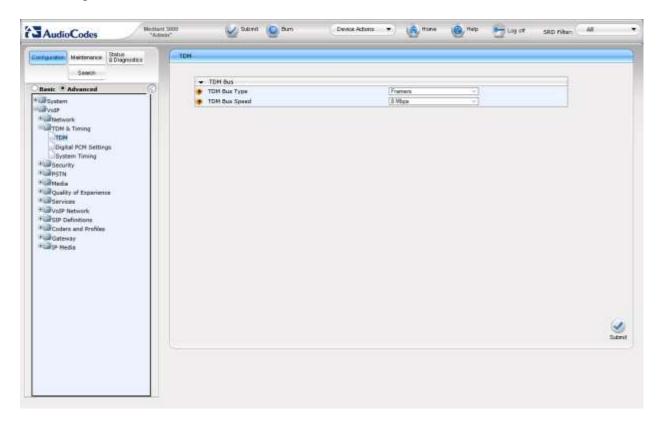

# 7.4.2. Configure Digital PCM Settings

To configure the digital PCM settings, open the **Digital PCM Settings** page (**Configuration** tab  $\rightarrow$  **VoIP**  $\rightarrow$  **TDM & Timing**  $\rightarrow$  **Digital PCM Settings**). Configure the parameters as required, i.e., **ALaw** for **PCM Law Select** for E1 and click the **Submit** button to save changes.

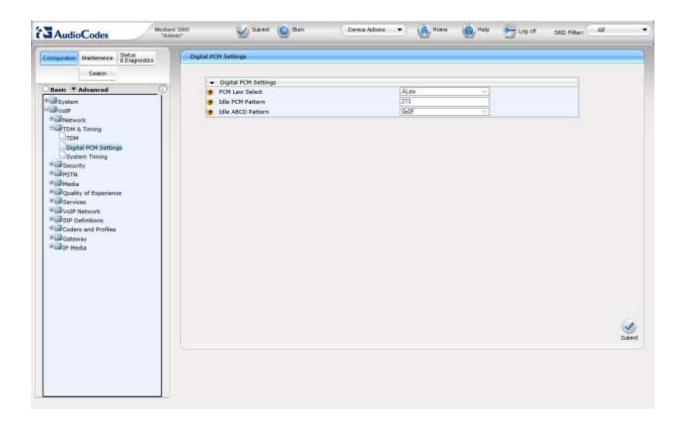

#### 7.4.3. Configure System Timing

To configure the device's system timing, open the **System Timing** page (**Configuration** tab  $\rightarrow$  **VoIP**  $\rightarrow$  **TDM & Timing**  $\rightarrow$  **System Timing**). Configure the parameters as required. Click the **Submit** button to save changes. The screen below illustrates the configuration of system timing where the Mediant 3000 is configured as Master Clock Source as used in these Application Notes.

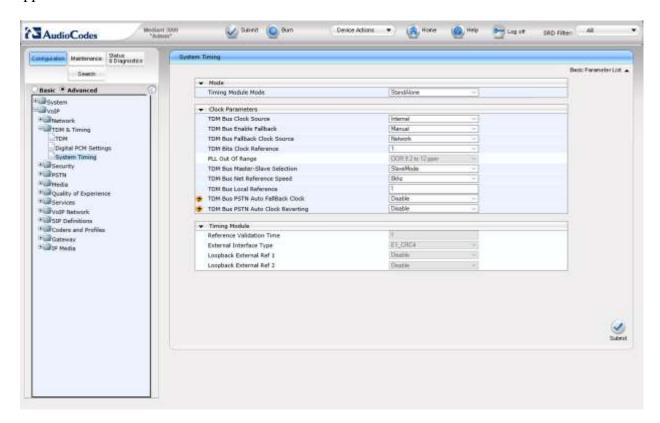

#### 7.5. Configure Media Gateway Media Settings

The Media Settings of the Mediant 3000 Media Gateway can be configured using the web interface.

#### 7.5.1. Configure the Voice parameters

Open the Voice Settings page (Configuration tab  $\rightarrow$  VoIP  $\rightarrow$  Media  $\rightarrow$  Voice Settings). Set DTMF Transport Type to RFC2833 Relay DTMF as shown below, and click the Submit button to save changes.

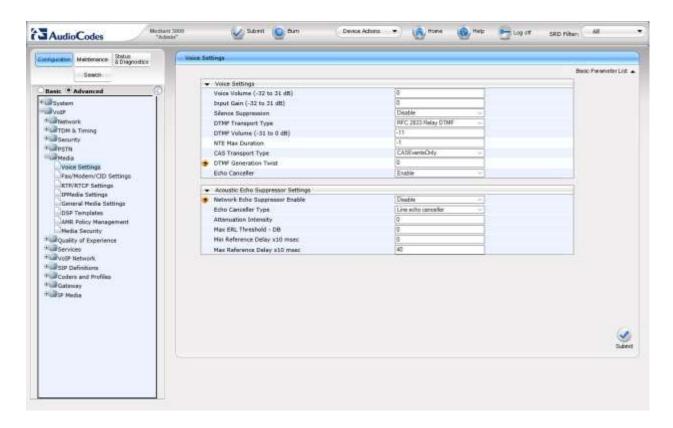

#### 7.5.2. Configure the Fax Parameters

To configure FAX support, open the **Fax/Modem/CID Settings** page (**Configuration** tab $\rightarrow$  **VoIP**  $\rightarrow$  **Media**  $\rightarrow$  **Fax/Modem/CID Settings**). Set the following values:

• Fax Transport Mode: T.38 Relay

• Fax Relay Max Rate: Based on T38 version

Click the **Submit** button to save changes. The screen below illustrates the Fax settings on the Mediant 3000.

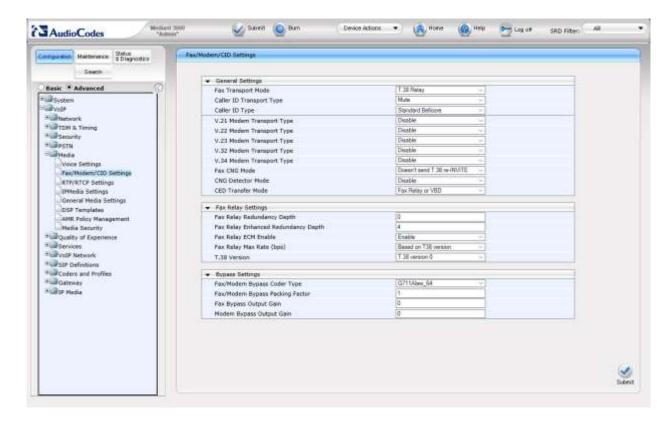

#### 7.5.3. Configure the RTP/RTCP Parameters

Verify and configure RTP parameters by opening the RTP/RTCP Settings page (Configuration tab  $\rightarrow$  VoIP  $\rightarrow$  Media  $\rightarrow$  RTP / RTCP Settings). Configure the settings as shown below, then click the Submit button to save changes. The figure below illustrates settings used for the compliance test.

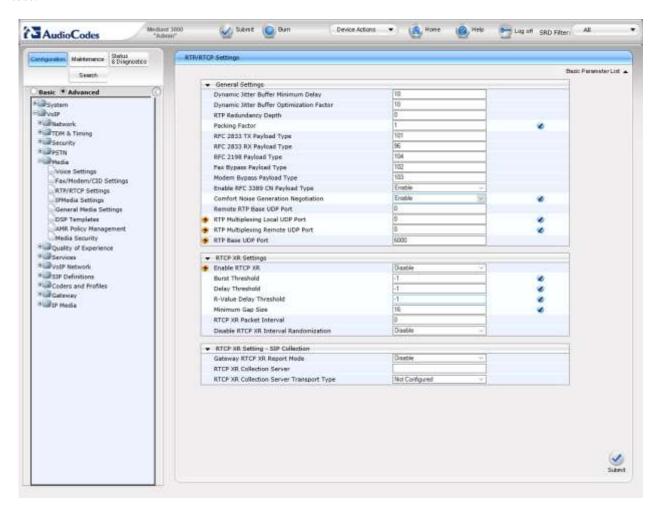

# 7.6. Configure Media Gateway Telephony/PSTN Interface Parameters

Open the **Trunk Settings** page (**Configuration** tab  $\rightarrow$  **VoIP**  $\rightarrow$  **PSTN**  $\rightarrow$  **Trunk Settings**). Select the trunk to be configured, by clicking the desired Trunk number icon in the right pane. The bar initially displays the first eight trunk number icons (i.e., trunks 1 through 8). To scroll through the trunk number icons (i.e., view the next/last or previous/first group of eight trunks), refer to the figure below:

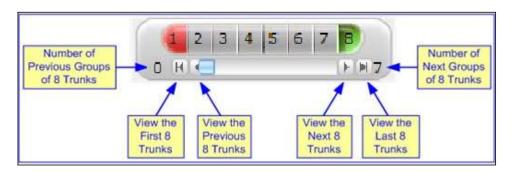

Click the **Stop Trunk** button (located at the bottom of the page) to take the trunk out of service to allow configuration of the currently grayed out (unavailable) parameters. (Skip this step to configure parameters that are available when the trunk is active). The stopped trunk is indicated by the **Trunk Configuration State** field displaying **Inactive**. The **Stop Trunk** button is replaced by the **Apply** 

Trunk Settings button.

In these Application Notes the PSTN interface was configured as follows:

• Protocol Type: E1 EURO ISDN

Line Code: HDB3

• Framing Method: E1 FRAMINIG MFF CRC4

• ISDN Termination Side: User side

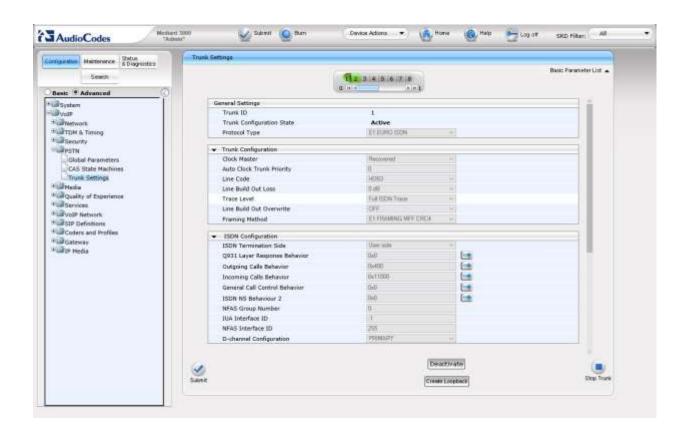

#### 7.6.1. Configure Trunk Group Table

Open the **Trunk Group Table** page (**Configuration** tab  $\rightarrow$  **VoIP**  $\rightarrow$  **Gateway**  $\rightarrow$  **Trunk Group**  $\rightarrow$  **Trunk Group**). Select the appropriate **Group Index**, and set the appropriate parameters in the table, i.e., **From** /**To Trunk, Channels, Phone Number, Trunk Group ID, Tel Profile ID**. For detailed information refer to [3]. Click the **Submit** button to save changes. The screen below illustrates setting used for the compliance test.

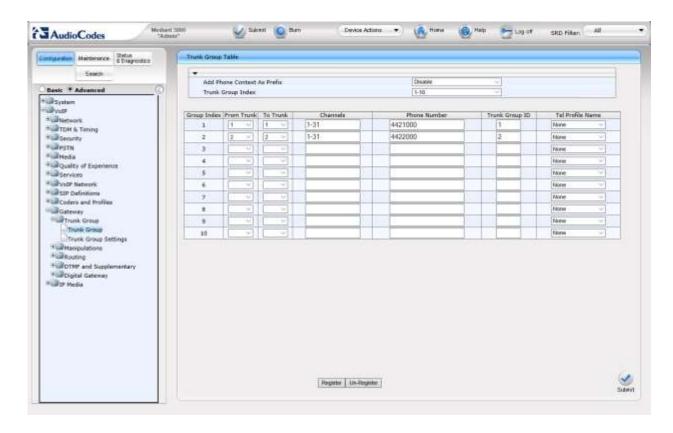

# 7.7. Configure SIP Protocol Parameters

The SIP protocol interface is configured through a series of configuration steps.

#### 7.7.1. Configure General SIP Protocol Parameters

Open the SIP General Parameters page (Configuration tab  $\rightarrow$  VoIP  $\rightarrow$  SIP Definitions  $\rightarrow$  General Parameters). Set the following values:

Enable Early Media: Enable
 Fax Signaling Method: T.38 Relay

• **SIP Transport Type:** Align with setting in the entity link definition on

Session Manager for the Mediant 3000, i.e. **TCP** 

Use Tel URI for Asserted Identity: Set to Disable

Click the **Submit** button to save changes. The figure below illustrates the **SIP General Parameters** page.

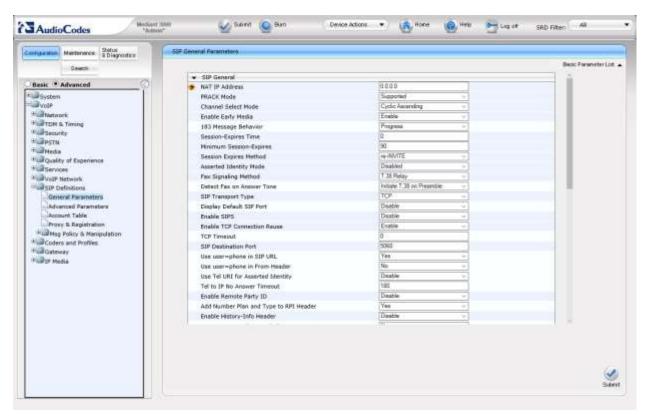

# 7.7.2. Configure DTMF and Dialing Parameters

Open the **DTMF & Dialing** page (**Configuration** tab  $\rightarrow$  **VoIP**  $\rightarrow$  **Gateway**  $\rightarrow$  **DTMF and Supplementary**  $\rightarrow$  **DTMF & Dialing**). Set the following values:

• Declare RFC 2833 in SDP: Yes

• 1<sup>st</sup> Tx DTMF Option: RFC 2833

Click the **Submit** button to save changes. The figure below illustrates the **DTMF & Dialing** page.

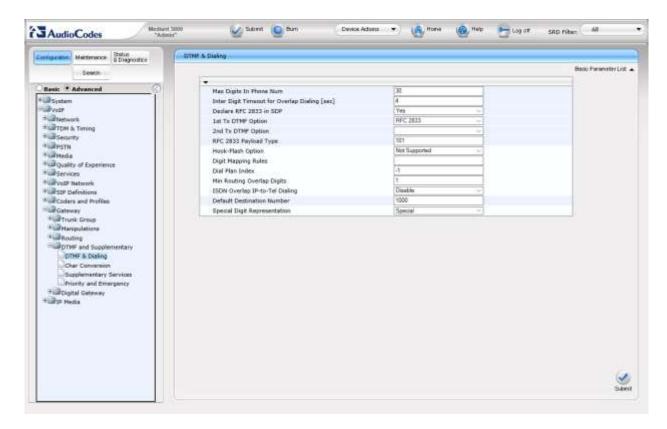

### 7.7.3. Configure Proxy & Registration Parameters

Open the Proxy & Registration page (Configuration tab  $\rightarrow$  VoIP  $\rightarrow$  SIP Definitions  $\rightarrow$  Proxy & Registration). Ensure that Use Default Proxy is set to No and Enable Registration is set to Disable. Click the Submit button to save changes. The screen below displays the Proxy & Registration page for the system used for the compliance test.

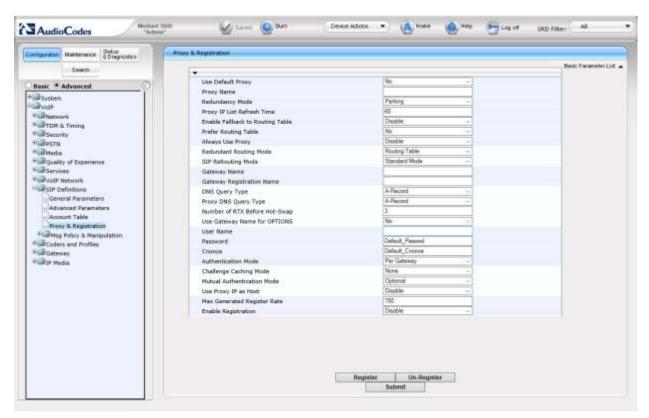

#### 7.7.4. Configure Device's Coders

Open the Coders page (Configuration tab  $\rightarrow$  VoIP  $\rightarrow$  Coders and Profiles  $\rightarrow$  Coders).

- From the **Coder Name** drop-down list, select the required coder
- From the **Packetization Time** drop-down list, select the packetization time (in msec) for the selected coder. The packetization time determines how many coder payloads are combined into a single RTP packet
- From the **Rate** drop-down list, select the bit rate (in kbps) for the selected coder
- In the **Payload Type** field, if the payload type (i.e., format of the RTP payload) for the selected coder is dynamic, enter a value from 0 to 120 (payload types of 'well-known' coders cannot be modified)
- From the **Silence Suppression** drop-down list, enable or disable the silence suppression option for the selected coder
- Repeat **Step 2** through **Step 6** for the next optional coders

Click the **Submit** button to save changes. The following screen presented the codecs configured for the compliance test.

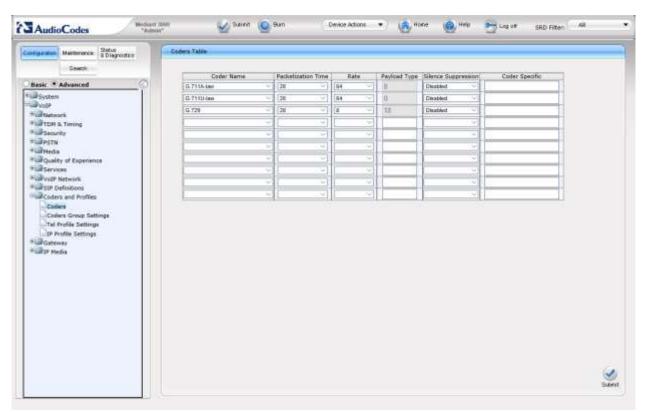

#### 7.7.5. Configure Advanced General Protocol Parameters

Open the **Advanced Parameters** page (**Configuration** tab  $\rightarrow$  **VoIP**  $\rightarrow$  **SIP Definitions**  $\rightarrow$  **Advanced Parameters**). This page allows the configuration of the defaults protocol parameters in case there is no mach on the previously configured protocol parameters. For the compliance test, only the **Broken Connection Mode** parameter was set to **Ignore**, other configurations may require special care. Click the **Submit** button to save changes.

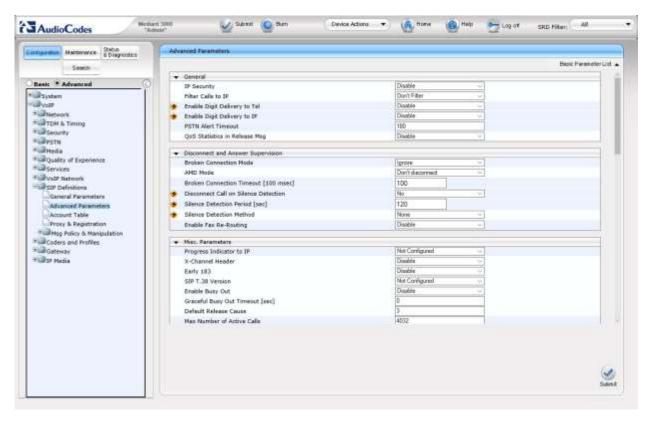

# 7.7.6. Configure Supplementary Services Parameters

Open the **Supplementary Services** page (**Configuration** tab → **VoIP** → **Gateway** → **DTMF and Supplementary** → **Supplementary Services**). Set the following parameters:

Enable Hold: Enable
Enable Transfer: Enable
Enable Call Forward: Enable
Enable Call Waiting: Enable

The screen below illustrates the **Supplementary Services** page.

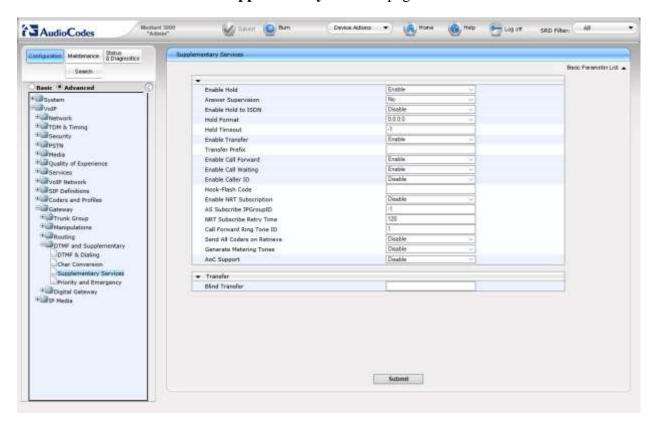

### 7.7.7. Configure Number Manipulation Tables

Open the required Source Phone Number Manipulation Table for Tel-to-IP Calls page (Configuration tab  $\rightarrow$  VoIP  $\rightarrow$  Gateway  $\rightarrow$  Manipulations  $\rightarrow$  Source Number Tel $\rightarrow$ IP). The relevant Manipulation table page is displayed. The screen below shows the manipulation rule for Tel-to-IP source phone number manipulation, used in the compliance test.

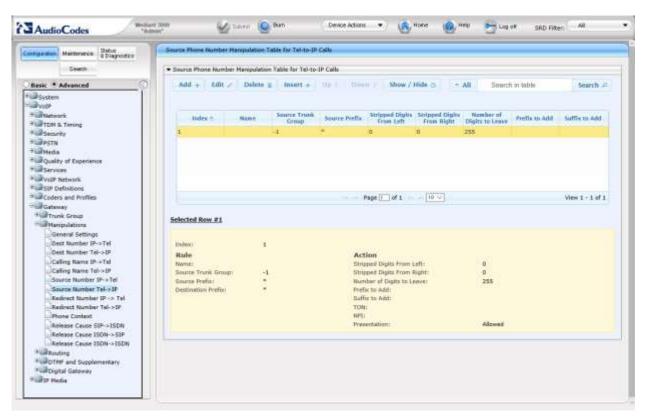

# 7.7.8. Configure IP to Trunk Group Routing Rules

Open the IP to Trunk Group Routing Table page (Configuration tab  $\rightarrow$  VoIP  $\rightarrow$  Gateway  $\rightarrow$  Routing  $\rightarrow$  IP to Trunk Group Routing). Configure the inbound IP routing rules. The screen below illustrates the Inbound IP Routing Table used in the compliance test.

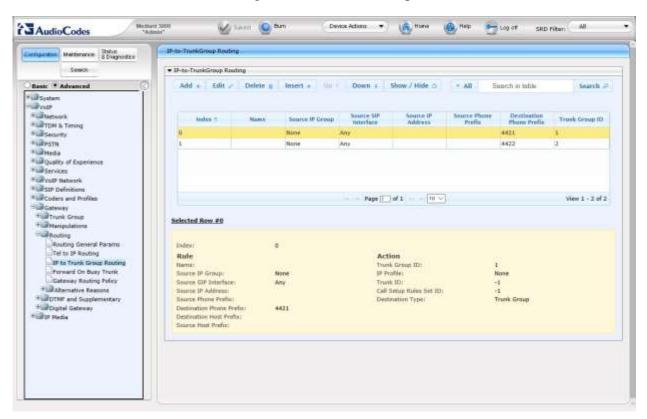

# 7.7.9. Configure Outbound IP Routing Rules

Open the **Tel to IP Routing** page (**Configuration** tab  $\rightarrow$  **VoIP**  $\rightarrow$  **Gateway**  $\rightarrow$  **Routing**  $\rightarrow$  **Tel to IP Routing**). Click the **Add** or **Edit** button to add or edit an index row.

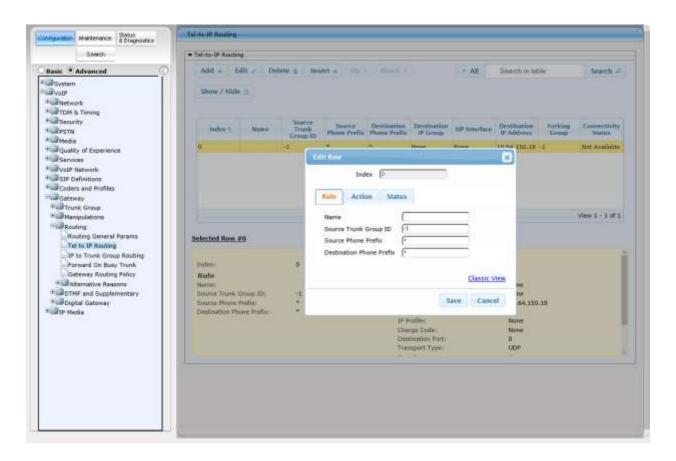

Configure the **Source Trunk Group ID** with the appropriate trunk number, **Destination Phone Prefix**, **Source Phone Prefix** with the appropriate patterns (i.e., \*) and **Destination IP Address** with the IP Address of signalling interface of Session Manager (i.e., **10.64.150.18**). Set the **Transport Type** to the appropriate value (i.e, **UDP**). Click on the **Submit** button to save changes. The following screen illustrates the configuration done for the compliance test.

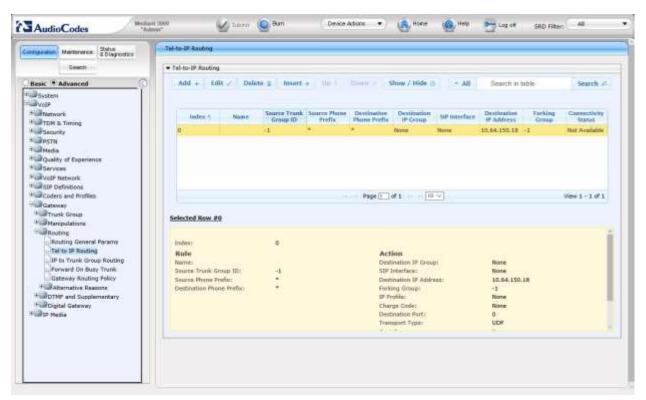

#### 7.7.10. Configure Release Cause Mapping

Open the Release Cause Mapping from ISDN to SIP page (Configuration tab  $\rightarrow$  VoIP  $\rightarrow$  Gateway  $\rightarrow$  Manipulations  $\rightarrow$  Release Cause ISDN -> SIP).

In these Application Notes, mapping from **Q.850 Cause** value **28** is mapped into **SIP Response** message **404**, this was used to ensure the mapping of Invalid Number in the Q.850 was mapped to a SIP 404 for the appropriate interworking. Click the **Submit** button to save changes. The screen below illustrates the **Release Cause Mapping from ISDN to SIP** page.

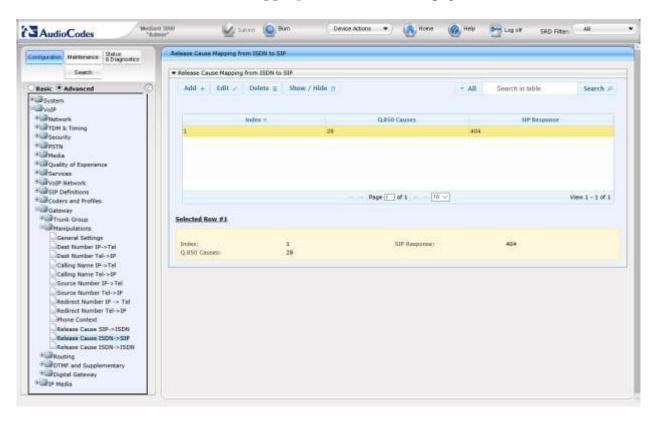

# 7.7.11. Configure Syslog Parameters for Debug Assistance

The Mediant 3000 Media Gateway can be configured to output logs to an external Syslog Server for debug assistance. To configure Syslog facility, open the **Syslog Settings** page (**Configuration** tab → **System** → **Sysylog Settings**). Configure the following settings:

• Enable Syslog: Set to Enable

• Syslog Server IP Address: Set to IP address of device running a Syslog Server

Application (i.e., 10.64.21.12)

• Syslog Server Port: Set to port utilized on the Syslog Server listening device

(i.e., **514**)

• **Debug Level:** Set to **Detailed** to capture proper level of debug information

Click the **Submit** button to save changes. The screen below illustrates settings used during compliance testing.

**Note:** The Syslog facility should be used only for Debugging purposes. **Enable** the Syslog service as needed and revert to **Disable** once troubleshooting is completed.

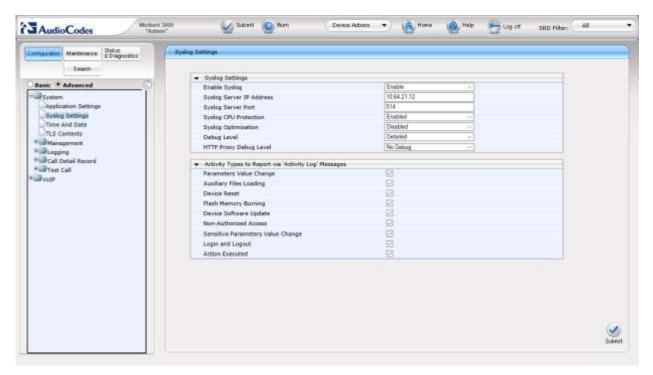

**Note:** Once configuration of the Mediant 3000 is complete refer to Section 7.3 to save the configuration.

# 8. Verification Steps

This section provides the verification steps that may be performed to verify the configuration.

# 8.1. Verify Avaya Aura® Communication Manager Trunk Status

On Communication Manager, ensure that all the signalling groups are in service by issuing the command status **signalling-group n** where **n** is the signalling group number.

```
STATUS
SIGNALING GROUP

Group ID: 2
Group Type: sip

Group State: in-service
```

# 8.2. SIP Monitoring on Avaya Aura® Session Manager

From System Manager's Home screen, navigate to **Elements**  $\rightarrow$  **Session Manager**  $\rightarrow$  **System Status**  $\rightarrow$  **SIP Entity Monitoring**. Verify that none of the links to the defined SIP entities are down, indicating that they are all reachable for call routing. The screen below shows the link status between Session Manager and the Mediant 3000.

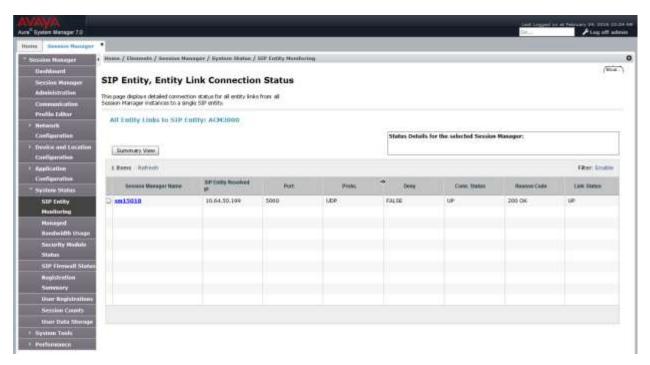

## 8.3. Utilizing Mediant 3000 Web Interface to Observe Status

The **Status & Diagnostics** menu is used to view and monitor the device's channels, Syslog messages, hardware and software product information, and to assess the device's statistics and IP connectivity information.

#### 8.3.1. Device Status

To view the status of the device's hardware components, open the **Components Status** page (**Status & Diagnostics** tab → **System Status** → **Components Status**). The screen below illustrates the **Component Status** page for the gateway where the TP8410 board in slot 1 is active.

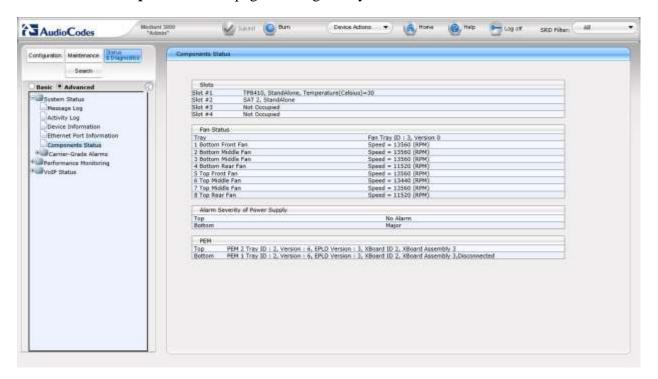

#### 8.3.2. Device Information

Open the **Device Information** page (**Status & Diagnostics** tab  $\rightarrow$  **System Status**  $\rightarrow$  **Device Information**).

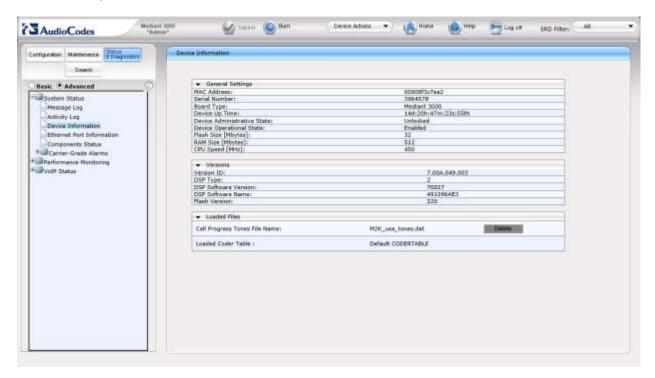

#### 8.3.3. Trunks and Channels Status

To view the status of the device's trunks and the trunks' channels, open the **Trunks & Channels**Status page (Status & Diagnostics tab > VoIP Status > Trunks & Channels Status). The following screen illustrates the **Trunks and Channel Status** page, where the symbols of the port in green represent channels engaged with a call.

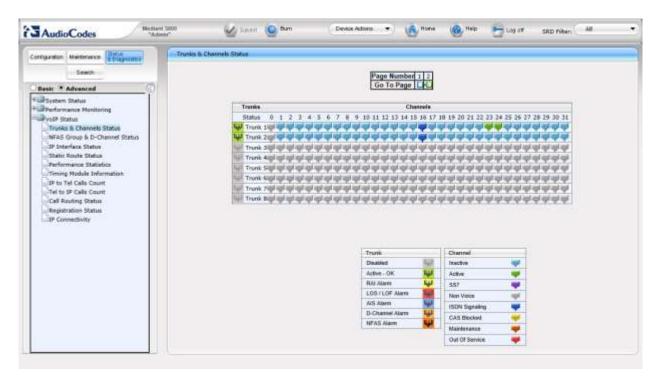

# 9. Conclusion

These Application Notes describe the procedures required to configure the AudioCodes Mediant 3000 Gateway to interoperate with Avaya Aura® Session Manager and Avaya Aura® Communication Manager. The AudioCodes Mediant 3000 Gateway successfully passed compliance testing.

## 10. Additional References

This section references the product documentation relevant for these Application Notes.

- [1] Administering Avaya Aura® Communication Manager, Document 03-300509
- [2] Administering Avaya Aura® Session Manager, Document 03-603324
- [3] *User's Manual Mediant*<sup>TM</sup> 3000 *Gateway & E-SBC* Version 6.8 November 2014 Document # LTRT-89725

Product documentation for Avaya products may be found at <a href="http://support.avaya.com">http://support.avaya.com</a>.

Product documentation for AudioCodes products may be found at http://www.audiocodes.com.

# 11. Appendix

The AudioCodes M3000 .ini file was generated after completing the compliance test. Its contents were copied below. Please use it only for reference purposes.

```
• * * * * * * * * * * * * *
;** Ini File **
·*****
;Board: Mediant 3000
; HW Board Type: 63 FK Board Type: 49
;M3K Board Type: TrunkPack 8410
;Serial Number: 3964578
;Slot Number: 1
;Software Version: 7.00A.049.003
;DSP Software Version: 491096AE3=> 700.27
;Board IP Address: 10.64.50.199
;Board Subnet Mask: 255.255.255.0
;Board Default Gateway: 10.64.50.1
;Ram size: 512M Flash size: 32M
; Num of DSP Cores: 36 Num DSP Channels: 504
; Profile: NONE
;;; Key features:; Board Type: Mediant 3000 ; PSTN STM1\SONET Interface Not
Supported ;E1Trunks=16 ;T1Trunks=21 ;IP Media: VXML CALEA ;PSTN
Protocols: ISDN IUA=84 CAS V5.2 ; Channel Type: RTP DspCh=504 ; HA ; Coders:
G723 G729 GSM-FR G727 ILBC ; Security: IPSEC MediaEncryption
StrongEncryption EncryptControlProtocol ; DSP Voice features: IpmDetector
AMRPolicyManagement ; Control Protocols: MSFT MGCP MEGACO SIP ; Default
features:; Coders: G711 G726;
[SYSTEM Params]
;PM gwSBCRegisteredUsers is hidden but has non-default value
; PM gwSBCTranscodingSessions is hidden but has non-default value
SyslogServerIP = 10.64.21.12
EnableSyslog = 1
ENABLEPARAMETERSMONITORING = 1
ActivityListToLog = 'pvc', 'afl', 'dr', 'fb', 'swu', 'naa', 'spc', 'll',
; VpFileLastUpdateTime is hidden but has non-default value
NTPServerIP = '0.0.0.0'
;LastConfigChangeTime is hidden but has non-default value
;RootFileLastUpdateTime is hidden but has non-default value
;PkeyFileLastUpdateTime is hidden but has non-default value
[BSP Params]
PCMLawSelect = 1
```

```
TDMBusSpeed = 3
UdpPortSpacing = 10
EnterCpuOverloadPercent = 99
ExitCpuOverloadPercent = 95
[ControlProtocols Params]
AdminStateLockControl = 0
cpRecordCoder = 'PCMA'
[MGCP Params]
[MEGACO Params]
EP Num 0 = 0
EP Num 1 = 1
EP Num 2 = 1
EP Num 3 = 0
EP_Num_4 = 0
[PSTN Params]
TraceLevel 0 = 1
TraceLevel 1 = 0
TraceLevel 2 = 0
TraceLevel 3 = 0
TraceLevel 4 = 0
TraceLevel 5 = 0
TraceLevel 6 = 0
TraceLevel 7 = 0
TraceLevel 8 = 0
TraceLevel 9 = 0
TraceLevel 10 = 0
TraceLevel 11 = 0
TraceLevel 12 = 0
TraceLevel 13 = 0
TraceLevel 14 = 0
TraceLevel 15 = 0
ProtocolType 0 = 1
ProtocolType 1 = 1
ProtocolType 2 = 0
ProtocolType 3 = 0
ProtocolType 4 = 0
ProtocolType 5 = 0
ProtocolType 6 = 0
ProtocolType 7 = 0
ProtocolType 8 = 0
ProtocolType 9 = 0
ProtocolType_10 = 0
ProtocolType 11 = 0
ProtocolType 12 = 0
```

```
ProtocolType 13 = 0
ProtocolType 14 = 0
ProtocolType 15 = 0
FramingMethod 0 = b
FramingMethod 1 = b
FramingMethod 2 = 0
FramingMethod 3 = 0
FramingMethod 4 = 0
FramingMethod 5 = 0
FramingMethod 6 = 0
FramingMethod 7 = 0
FramingMethod 8 = 0
FramingMethod 9 = 0
FramingMethod 10 = 0
FramingMethod 11 = 0
FramingMethod 12 = 0
FramingMethod 13 = 0
FramingMethod 14 = 0
FramingMethod 15 = 0
LineCode 0 = 2
LineCode 1 = 2
LineCode^{-2} = 0
LineCode 3 = 0
LineCode 4 = 0
LineCode 5 = 0
LineCode 6 = 0
LineCode^{-7} = 0
LineCode 8 = 0
LineCode 9 = 0
LineCode 10 = 0
LineCode 11 = 0
LineCode 12 = 0
LineCode 13 = 0
LineCode 14 = 0
LineCode 15 = 0
CASProtocolEnable = 0
[SS7 Params]
[Voice Engine Params]
CallProgressTonesFilename = 'M2K usa tones.dat'
V22ModemTransportType = 0
V23ModemTransportType = 0
V32ModemTransportType = 0
V34ModemTransportType = 0
RFC2833TxPayloadType = 101
AnswerDetectorSilenceTime = 0
AnswerDetectorSensitivity = 0
EnergyDetectorQualityFactor = 0
EnergyDetectorThreshold = 0
```

```
[WEB Params]
LogoWidth = '145'
HTTPSCipherString = 'RC4:EXP'
;HTTPSPkeyFileName is hidden but has non-default value
;HTTPSCertFileName is hidden but has non-default value
[SIP Params]
GWDEBUGLEVEL = 5
;ISPRACKREQUIRED is hidden but has non-default value
ENABLEEARLYMEDIA = 1
DISCONNECTONBROKENCONNECTION = 0
ISFAXUSED = 1
SIPTRANSPORTTYPE = 1
BCHANNELNEGOTIATIONFORTRUNK 0 = 0
BCHANNELNEGOTIATIONFORTRUNK 1 = -1
BCHANNELNEGOTIATIONFORTRUNK 2 = -1
BCHANNELNEGOTIATIONFORTRUNK 3 = -1
BCHANNELNEGOTIATIONFORTRUNK 4 = -1
BCHANNELNEGOTIATIONFORTRUNK 5 = -1
BCHANNELNEGOTIATIONFORTRUNK 6 = -1
BCHANNELNEGOTIATIONFORTRUNK 7 = -1
BCHANNELNEGOTIATIONFORTRUNK 8 = -1
BCHANNELNEGOTIATIONFORTRUNK 9 = -1
BCHANNELNEGOTIATIONFORTRUNK 10 = -1
BCHANNELNEGOTIATIONFORTRUNK 11 = -1
BCHANNELNEGOTIATIONFORTRUNK 12 = -1
BCHANNELNEGOTIATIONFORTRUNK 13 = -1
BCHANNELNEGOTIATIONFORTRUNK 14 = -1
BCHANNELNEGOTIATIONFORTRUNK 15 = -1
MSLDAPPRIMARYKEY = 'telephoneNumber'
FIRSTTXDTMFOPTION = 4
;GWAPPCONFIGURATIONVERSION is hidden but has non-default value
[SCTP Params]
[VXML Params]
[IPsec Params]
[Audio Staging Params]
[SNMP Params]
;ContextEngineID is hidden but has non-default value
```

```
[Video Params]
[ InterfaceTable ]
FORMAT InterfaceTable Index = InterfaceTable ApplicationTypes,
InterfaceTable InterfaceMode, InterfaceTable IPAddress,
InterfaceTable_PrefixLength, InterfaceTable Gateway,
InterfaceTable VlanID, InterfaceTable InterfaceName,
InterfaceTable PrimaryDNSServerIPAddress,
InterfaceTable SecondaryDNSServerIPAddress;
InterfaceTable 0 = 6, 10, 10.64.50.199, 24, 10.64.50.1, 1, "if 0",
0.0.0.0, 0.0.0.0;
[ \InterfaceTable ]
[ DspTemplates ]
FORMAT DspTemplates Index = DspTemplates DspTemplateNumber,
DspTemplates DspResourcesPercentage;
DspTemplates 0 = 0, 100;
[ \DspTemplates ]
[ WebUsers ]
FORMAT WebUsers Index = WebUsers Username, WebUsers Password,
WebUsers Status, WebUsers PwAgeInterval, WebUsers SessionLimit,
WebUsers SessionTimeout, WebUsers BlockTime, WebUsers UserLevel,
WebUsers PwNonce;
WebUsers 0 = "Admin",
"$1$YQVaV1dWB1JaD1pcXwkKDEAUQUpHFkVCQE9DQ09JGk21t7rlsbyysr256+66u03tqaX0q
qT0866hrPur/qmoqcU=", 1, 0, 2, 15, 60, 200,
"39ea427ac3a5abe249eb8e0e3bb18e26";
WebUsers 1 = "User",
"$1$Wj44aG9rbVFTV1IHVVVTXqxZWFUMWAwUF0UREhAXTh1KTk4YRBhI5eK2s+Hhsb+6vem8t
bjqvvGjo6eg8fei+fo=", 1, 0, 2, 15, 60, 50,
"bb9a70129d690ca6545321ae6d4e1999";
[ \WebUsers ]
[ TLSContexts ]
FORMAT TLSContexts Index = TLSContexts Name, TLSContexts TLSVersion,
TLSContexts ServerCipherString, TLSContexts ClientCipherString,
TLSContexts OcspEnable, TLSContexts OcspServerPrimary,
TLSContexts OcspServerSecondary, TLSContexts OcspServerPort,
TLSContexts OcspDefaultResponse;
```

```
TLSContexts 0 = "default", 0, "RC4:EXP", "ALL:!ADH", 0, 0.0.0.0, 0.0.0.0,
2560, 0;
[ \TLSContexts ]
[ IpProfile ]
FORMAT IpProfile Index = IpProfile ProfileName, IpProfile IpPreference,
IpProfile CodersGroupID, IpProfile IsFaxUsed,
IpProfile JitterBufMinDelay, IpProfile JitterBufOptFactor,
IpProfile IPDiffServ, IpProfile SigIPDiffServ, IpProfile SCE,
IpProfile RTPRedundancyDepth, IpProfile RemoteBaseUDPPort,
IpProfile CNGmode, IpProfile VxxTransportType, IpProfile NSEMode,
IpProfile IsDTMFUsed, IpProfile PlayRBTone2IP,
IpProfile EnableEarlyMedia, IpProfile ProgressIndicator2IP,
IpProfile EnableEchoCanceller, IpProfile CopyDest2RedirectNumber,
IpProfile MediaSecurityBehaviour, IpProfile CallLimit,
IpProfile DisconnectOnBrokenConnection, IpProfile FirstTxDtmfOption,
IpProfile SecondTxDtmfOption, IpProfile RxDTMFOption,
IpProfile EnableHold, IpProfile InputGain, IpProfile VoiceVolume,
IpProfile AddIEInSetup, IpProfile SBCExtensionCodersGroupID,
IpProfile MediaIPVersionPreference, IpProfile TranscodingMode,
IpProfile SBCAllowedMediaTypes, IpProfile SBCAllowedCodersGroupID,
IpProfile SBCAllowedVideoCodersGroupID, IpProfile SBCAllowedCodersMode,
IpProfile SBCMediaSecurityBehaviour, IpProfile SBCRFC2833Behavior,
IpProfile SBCAlternativeDTMFMethod, IpProfile SBCAssertIdentity,
IpProfile AMDSensitivityParameterSuit, IpProfile AMDSensitivityLevel,
IpProfile AMDMaxGreetingTime, IpProfile AMDMaxPostSilenceGreetingTime,
IpProfile SBCDiversionMode, IpProfile SBCHistoryInfoMode,
IpProfile EnableQSIGTunneling, IpProfile SBCFaxCodersGroupID,
IpProfile SBCFaxBehavior, IpProfile SBCFaxOfferMode,
IpProfile SBCFaxAnswerMode, IpProfile SbcPrackMode,
IpProfile SBCSessionExpiresMode, IpProfile SBCRemoteUpdateSupport,
IpProfile SBCRemoteReinviteSupport,
IpProfile SBCRemoteDelayedOfferSupport, IpProfile SBCRemoteReferBehavior,
IpProfile SBCRemote3xxBehavior, IpProfile SBCRemoteMultiple18xSupport,
IpProfile SBCRemoteEarlyMediaResponseType,
IpProfile SBCRemoteEarlyMediaSupport, IpProfile EnableSymmetricMKI,
IpProfile MKISize, IpProfile SBCEnforceMKISize,
IpProfile SBCRemoteEarlyMediaRTP, IpProfile SBCRemoteSupportsRFC3960,
IpProfile SBCRemoteCanPlayRingback, IpProfile EnableEarly183,
IpProfile EarlyAnswerTimeout, IpProfile SBC2833DTMFPayloadType,
IpProfile SBCUserRegistrationTime, IpProfile ResetSRTPStateUponRekey,
IpProfile AmdMode, IpProfile SBCReliableHeldToneSource,
IpProfile GenerateSRTPKeys, IpProfile SBCPlayHeldTone,
IpProfile SBCRemoteHoldFormat, IpProfile SBCRemoteReplacesBehavior,
IpProfile SBCSDPPtimeAnswer, IpProfile SBCPreferredPTime,
IpProfile_SBCUseSilenceSupp, IpProfile SBCRTPRedundancyBehavior,
IpProfile SBCPlayRBTToTransferee, IpProfile SBCRTCPMode,
IpProfile SBCJitterCompensation,
IpProfile SBCRemoteRenegotiateOnFaxDetection,
```

```
IpProfile JitterBufMaxDelay,
IpProfile SBCUserBehindUdpNATRegistrationTime,
IpProfile SBCUserBehindTcpNATRegistrationTime,
IpProfile SBCSDPHandleRTCPAttribute,
IpProfile SBCRemoveCryptoLifetimeInSDP, IpProfile SBCIceMode,
IpProfile SBCRTCPMux, IpProfile SBCMediaSecurityMethod,
IpProfile SBCHandleXDetect, IpProfile SBCRTCPFeedback,
IpProfile SBCRemoteRepresentationMode, IpProfile SBCKeepVIAHeaders,
IpProfile SBCKeepRoutingHeaders, IpProfile SBCKeepUserAgentHeader,
IpProfile SBCRemoteMultipleEarlyDialogs,
IpProfile SBCRemoteMultipleAnswersMode, IpProfile SBCDirectMediaTag,
IpProfile SBCAdaptRFC2833BWToVoiceCoderBW;
IpProfile 1 = "IpProfile 1", 1, 0, 1, 10, 10, 46, 40, 0, 0, 0, 0, 0,
0, 1, 1, -1, 1, 0, 0, -1, 0, 4, -1, 1, 1, 0, 0, "", -1, 0, 0, "", -1, -1,
0, 0, 0, 0, 0, 0, 8, 300, 400, 0, 0, 0, -1, 0, 0, 1, 3, 0, 2, 2, 1, 0, 0,
1, 0, 1, 0, 0, 0, 0, 0, 1, 0, 0, 0, 0, 0, 0, 1, 0, 0, 0, 0, 0, 0, 0,
0, 0, 0, 0, 300, -1, -1, 0, 0, 0, 0, 0, 0, -1, -1, -1, -1, -1, 0, "",
0;
[ \IpProfile ]
[ CpMediaRealm ]
FORMAT CpMediaRealm Index = CpMediaRealm MediaRealmName,
CpMediaRealm IPv4IF, CpMediaRealm IPv6IF, CpMediaRealm PortRangeStart,
CpMediaRealm MediaSessionLeg, CpMediaRealm PortRangeEnd,
CpMediaRealm IsDefault, CpMediaRealm QoeProfile, CpMediaRealm BWProfile;
CpMediaRealm 0 = "DefaultRealm", "if 0", "", 6000, 4032, 46319, 1, "",
[ \CpMediaRealm ]
[ SBCRoutingPolicy ]
FORMAT SBCRoutingPolicy Index = SBCRoutingPolicy Name,
SBCRoutingPolicy LCREnable, SBCRoutingPolicy LCRAverageCallLength,
SBCRoutingPolicy LCRDefaultCost, SBCRoutingPolicy LdapServerGroupName;
SBCRoutingPolicy 0 = "Default SBCRoutingPolicy", 0, 0, 1, "";
[\SBCRoutingPolicy]
[ SRD ]
FORMAT SRD Index = SRD Name, SRD BlockUnReqUsers, SRD MaxNumOfReqUsers,
SRD EnableUnAuthenticatedRegistrations, SRD SharingPolicy,
SRD UsedByRoutingServer, SRD SBCOperationMode, SRD SBCRoutingPolicyName,
SRD SBCDialPlanName;
SRD 0 = "DefaultSRD", 0, -1, 1, 0, 0, "Default SBCRoutingPolicy", "";
```

```
[\SRD]
[ SIPInterface ]
FORMAT SIPInterface Index = SIPInterface InterfaceName,
SIPInterface NetworkInterface, SIPInterface ApplicationType,
SIPInterface UDPPort, SIPInterface TCPPort, SIPInterface_TLSPort,
SIPInterface SRDName, SIPInterface MessagePolicyName,
SIPInterface TLSContext, SIPInterface TLSMutualAuthentication,
SIPInterface TCPKeepaliveEnable,
SIPInterface ClassificationFailureResponseType,
SIPInterface PreClassificationManSet, SIPInterface EncapsulatingProtocol,
SIPInterface MediaRealm, SIPInterface SBCDirectMedia,
SIPInterface BlockUnReqUsers, SIPInterface MaxNumOfReqUsers,
SIPInterface EnableUnAuthenticatedRegistrations,
SIPInterface UsedByRoutingServer;
SIPInterface 0 = "SIPInterface 0", "if 0", 0, 5060, 5060, 5061,
"DefaultSRD", "", "default", -\overline{1}, 0, 500, -1, 0, "", 0, -1, -1, -1, 0;
[\SIPInterface]
[ ProxySet ]
FORMAT ProxySet Index = ProxySet ProxyName,
ProxySet EnableProxyKeepAlive, ProxySet ProxyKeepAliveTime,
ProxySet ProxyLoadBalancingMethod, ProxySet IsProxyHotSwap,
ProxySet SRDName, ProxySet ClassificationInput, ProxySet TLSContextName,
ProxySet ProxyRedundancyMode, ProxySet DNSResolveMethod,
ProxySet KeepAliveFailureResp, ProxySet GWIPv4SIPInterfaceName,
ProxySet SBCIPv4SIPInterfaceName, ProxySet SASIPv4SIPInterfaceName,
ProxySet GWIPv6SIPInterfaceName, ProxySet SBCIPv6SIPInterfaceName,
ProxySet SASIPv6SIPInterfaceName;
ProxySet 0 = "ProxySet 0", 0, 60, 0, 0, "DefaultSRD", 0, "", -1, -1, "",
"SIPInterface 0", "", "", "", "";
[ \ProxySet ]
[ IPGroup ]
FORMAT IPGroup Index = IPGroup Type, IPGroup Name, IPGroup ProxySetName,
IPGroup SIPGroupName, IPGroup ContactUser, IPGroup SipReRoutingMode,
IPGroup AlwaysUseRouteTable, IPGroup SRDName, IPGroup MediaRealm,
IPGroup ClassifyByProxySet, IPGroup ProfileName,
IPGroup_MaxNumOfRegUsers, IPGroup_InboundManSet, IPGroup OutboundManSet,
IPGroup RegistrationMode, IPGroup AuthenticationMode, IPGroup MethodList,
IPGroup EnableSBCClientForking, IPGroup SourceUriInput,
IPGroup DestUriInput, IPGroup ContactName, IPGroup Username,
IPGroup Password, IPGroup UUIFormat, IPGroup QOEProfile,
IPGroup BWProfile, IPGroup MediaEnhancementProfile,
```

```
IPGroup AlwaysUseSourceAddr, IPGroup MsgManUserDef1,
IPGroup MsgManUserDef2, IPGroup SIPConnect, IPGroup SBCPSAPMode,
IPGroup DTLSContext, IPGroup CreatedByRoutingServer,
IPGroup UsedByRoutingServer, IPGroup SBCOperationMode,
IPGroup SBCRouteUsingRequestURIPort, IPGroup SBCKeepOriginalCallID,
IPGroup SBCDialPlanName;
IPGroup 0 = 0, "Default IPG", "ProxySet 0", "", "", -1, 0, "DefaultSRD",
"", 1, "", -1, -1, -1, \(\overline{0}\), 0, "", 0, -1, \(\overline{-1}\), "", "$1$gQ==", 0, "", "",
"", 0, "", "", 0, 0, "", 0, 0, -1, 0, 0, "";
[ \IPGroup ]
[ PREFIX ]
FORMAT PREFIX Index = PREFIX RouteName, PREFIX DestinationPrefix,
PREFIX DestAddress, PREFIX SourcePrefix, PREFIX ProfileName,
PREFIX MeteringCodeName, PREFIX DestPort, PREFIX DestIPGroupName,
PREFIX TransportType, PREFIX SrcTrunkGroupID,
PREFIX DestSIPInterfaceName, PREFIX CostGroup, PREFIX ForkingGroup,
PREFIX CallSetupRulesSetId, PREFIX ConnectivityStatus;
PREFIX 0 = "", "*", "10.64.150.18", "*", "", "", 0, "", 0, -1, "", "", -
1, -1, "Not Available";
[\PREFIX]
[ TrunkGroup ]
FORMAT TrunkGroup_Index = TrunkGroup TrunkGroupNum,
TrunkGroup FirstTrunkId, TrunkGroup FirstBChannel,
TrunkGroup LastBChannel, TrunkGroup FirstPhoneNumber,
TrunkGroup ProfileName, TrunkGroup LastTrunkId, TrunkGroup Module;
TrunkGroup 0 = 1, 0, 1, 31, "4421000", "", 0, 255;
TrunkGroup 1 = 2, 1, 1, 31, "4422000", "", 1, 255;
[ \TrunkGroup ]
[ SourceNumberMapTel2Ip ]
FORMAT SourceNumberMapTel2Ip Index =
SourceNumberMapTel2Ip ManipulationName,
SourceNumberMapTel2Ip DestinationPrefix,
SourceNumberMapTel2Ip SourcePrefix, SourceNumberMapTel2Ip NumberType,
SourceNumberMapTel2Ip NumberPlan, SourceNumberMapTel2Ip RemoveFromLeft,
SourceNumberMapTel2Ip RemoveFromRight,
SourceNumberMapTel2Ip LeaveFromRight, SourceNumberMapTel2Ip Prefix2Add,
SourceNumberMapTel2Ip Suffix2Add,
SourceNumberMapTel2Ip_IsPresentationRestricted,
SourceNumberMapTel2Ip SrcTrunkGroupID;
```

```
SourceNumberMapTel2Ip 1 = "", "*", 255, 255, 0, 0, 255, "", "", 0, -
1;
[\SourceNumberMapTel2Ip]
[ PstnPrefix ]
FORMAT PstnPrefix Index = PstnPrefix RouteName, PstnPrefix DestPrefix,
PstnPrefix TrunkGroupId, PstnPrefix SourcePrefix,
PstnPrefix SourceAddress, PstnPrefix ProfileName,
PstnPrefix SrcIPGroupName, PstnPrefix DestHostPrefix,
PstnPrefix SrcHostPrefix, PstnPrefix SrcSIPInterfaceName,
PstnPrefix TrunkId, PstnPrefix CallSetupRulesSetId, PstnPrefix DestType;
PstnPrefix 0 = "", "4421", 1, "", "", "", "", "", "", "Any", -1, -1, 0;
PstnPrefix 1 = "", "4422", 2, "", "", "", "", "", "", "Any", -1, -1, 0;
[ \PstnPrefix ]
[ CauseMapIsdn2Sip ]
FORMAT CauseMapIsdn2Sip Index = CauseMapIsdn2Sip IsdnReleaseCause,
CauseMapIsdn2Sip SipResponse;
CauseMapIsdn2Sip 1 = 28, 404;
[ \CauseMapIsdn2Sip ]
[ TrunkGroupSettings ]
FORMAT TrunkGroupSettings Index = TrunkGroupSettings TrunkGroupId,
TrunkGroupSettings ChannelSelectMode,
TrunkGroupSettings RegistrationMode, TrunkGroupSettings GatewayName,
TrunkGroupSettings ContactUser, TrunkGroupSettings ServingIPGroupName,
TrunkGroupSettings MWIInterrogationType,
TrunkGroupSettings TrunkGroupName,
TrunkGroupSettings UsedByRoutingServer, TrunkGroupSettings AdminState;
TrunkGroupSettings 0 = 1, 1, 255, "", "", "", 255, "", 0, <math>\overline{0};
TrunkGroupSettings 1 = 2, 1, 255, "", "", "", 255, "", 0, 0;
[ \TrunkGroupSettings ]
[ CodersGroup0 ]
FORMAT CodersGroup0 Index = CodersGroup0 Name, CodersGroup0 pTime,
CodersGroup0 rate, CodersGroup0 PayloadType, CodersGroup0 Sce,
CodersGroup0 CoderSpecific;
CodersGroup0 0 = "g711Alaw64k", 20, 0, -1, 0, "";
CodersGroup0 1 = "g711Ulaw64k", 20, 0, -1, 0, "";
CodersGroup0 2 = "q729", 20, 0, -1, 0, "";
```

```
[ \CodersGroup0 ]
[ RoutingRuleGroups ]
  *** TABLE RoutingRuleGroups ***
; This table contains hidden elements and will not be exposed.
; This table exists on board and will be saved during restarts.
[ \RoutingRuleGroups ]
[ GwRoutingPolicy ]
FORMAT GwRoutingPolicy Index = GwRoutingPolicy Name,
GwRoutingPolicy LCREnable, GwRoutingPolicy LCRAverageCallLength,
GwRoutingPolicy LCRDefaultCost, GwRoutingPolicy LdapServerGroupName;
GwRoutingPolicy 0 = "GwRoutingPolicy", 0, 0, 1, "";
[\GwRoutingPolicy]
[ ResourcePriorityNetworkDomains ]
FORMAT ResourcePriorityNetworkDomains Index =
ResourcePriorityNetworkDomains Name,
ResourcePriorityNetworkDomains Ip2TelInterworking;
ResourcePriorityNetworkDomains 1 = "dsn", 0;
ResourcePriorityNetworkDomains 2 = "dod", 0;
ResourcePriorityNetworkDomains 3 = "drsn", 0;
ResourcePriorityNetworkDomains 5 = "uc", 1;
ResourcePriorityNetworkDomains 7 = "cuc", 0;
[ \ResourcePriorityNetworkDomains ]
```

#### ©2016 Avaya Inc. All Rights Reserved.

Avaya and the Avaya Logo are trademarks of Avaya Inc. All trademarks identified by ® and TM are registered trademarks or trademarks, respectively, of Avaya Inc. All other trademarks are the property of their respective owners. The information provided in these Application Notes is subject to change without notice. The configurations, technical data, and recommendations provided in these Application Notes are believed to be accurate and dependable, but are presented without express or implied warranty. Users are responsible for their application of any products specified in these Application Notes.

Please e-mail any questions or comments pertaining to these Application Notes along with the full title name and filename, located in the lower right corner, directly to the Avaya DevConnect Program at <a href="mailto:devconnect@avaya.com">devconnect@avaya.com</a>.